# <span id="page-0-0"></span>**Quick Reference**

# **Copy**

## **Making copies**

**1** Load an original document into the ADF tray or on the scanner glass.

**Note:** To avoid a cropped image, make sure that the original document and output have the same paper size.

**2** From the home screen, touch **Copy**, and then specify the number of copies.

If necessary, adjust the copy settings.

**3** Copy the document.

**Note:** To make a quick copy, from the home screen, touch  $\bullet$ 

# **Copying on both sides of the paper**

- **1** Load an original document into the ADF tray or on the scanner glass.
- **2** From the home screen, touch **Copy** <sup>&</sup>gt;**Sides**.
- **3** Touch **1 sided to 2 sided** or **2 sided to 2 sided**.
- **4** Copy the document.

# **Copying multiple pages onto a single sheet**

- **1** Load an original document into the ADF tray or on the scanner glass.
- **2** From the home screen, touch **Copy** <sup>&</sup>gt;**Pages per Side**.
- **3** Adjust the settings.
- **4** Copy the document.

# **E-mail**

# **Configuring the e**‑**mail SMTP settings**

Configure the Simple Mail Transfer Protocol (SMTP) settings to send a scanned document through e-mail. The settings vary with each e-mail service provider.

Before you begin, make sure that the printer is connected to a network and that the network is connected to the Internet.

### **Using the Embedded Web Server**

**1** Open a web browser, and then type the printer IP address in the address field.

#### **Notes:**

- **•** View the printer IP address on the printer home screen. The IP address appears as four sets of numbers separated by periods, such as 123.123.123.123.
- **•** If you are using a proxy server, then temporarily disable it to load the web page correctly.
- **2** Click **Settings** <sup>&</sup>gt;**E**‑**mail**.
- **3** From the E‑mail Setup section, configure the settings.

#### **Notes:**

- **•** For more information on the password, see the list of **<sup>e</sup>**‑**mail service providers**.
- **•** For e‑mail service providers that are not on the list, contact your provider and ask for the settings.
- **4** Click **Save**.

### **Using the Settings menu in the printer**

- **1** From the home screen, touch **Settings** > **E**‑**mail** > **E**‑**mail Setup**.
- **2** Configure the settings.

#### **Notes:**

- **•** For more information on the password, see the list of **<sup>e</sup>**‑**mail service providers**.
- **•** For e‑mail service providers that are not on the list, contact your provider and ask for the settings.

### **E**‑**mail service providers**

- **• AOL Mail**
- **• [Comcast Mail](#page-1-0)**
- **• [Gmail](#page-1-0)**
- **• [iCloud Mail](#page-1-0)**
- **• [Mail.com](#page-1-0)**
- **• [NetEase Mail \(mail.126.com\)](#page-1-0)**
- **• [NetEase Mail \(mail.163.com\)](#page-2-0)**
- **• [NetEase Mail \(mail.yeah.net\)](#page-2-0)**
- **• [Outlook Live or Microsoft 365](#page-2-0)**
- **• [QQ Mail](#page-2-0)**
- **• [Sina Mail](#page-2-0)**
- **• [Sohu Mail](#page-3-0)**
- **• [Yahoo! Mail](#page-3-0)**
- **• [Zoho Mail](#page-3-0)**

#### **Notes:**

- **•** If you encounter errors using the settings provided, then contact your e‑mail service provider.
- **•** For e‑mail service providers that are not on the list, contact your provider.

### **AOL Mail**

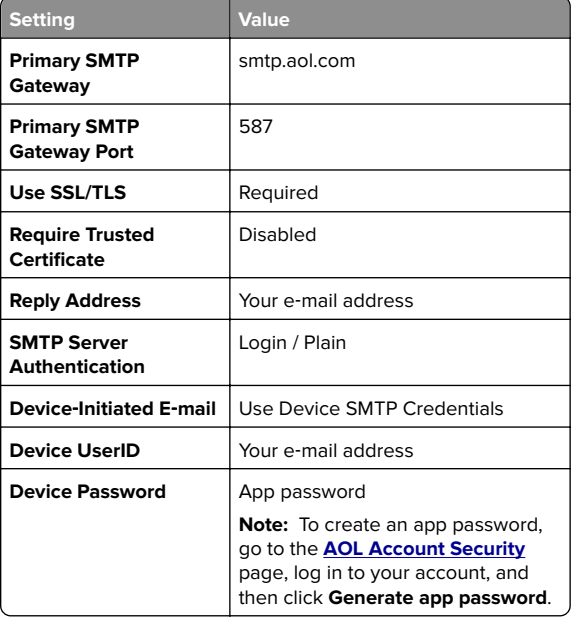

#### <span id="page-1-0"></span>**Comcast Mail**

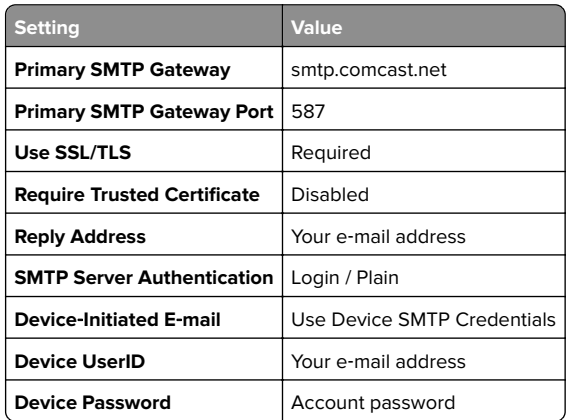

### **GmailTM**

**Note:** Make sure that two‑step verification is enabled on your Google account. To enable two‑step verification, go to the **[Google Account Security](https://myaccount.google.com/security)** page, log in to your account, and then from the "Signing in to Google" section, click **2**‑**Step Verification**.

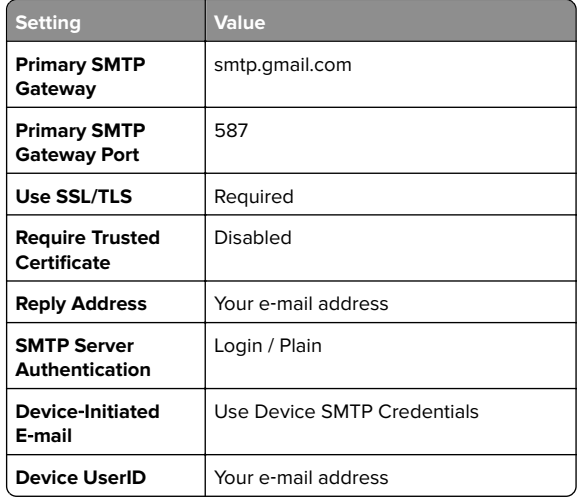

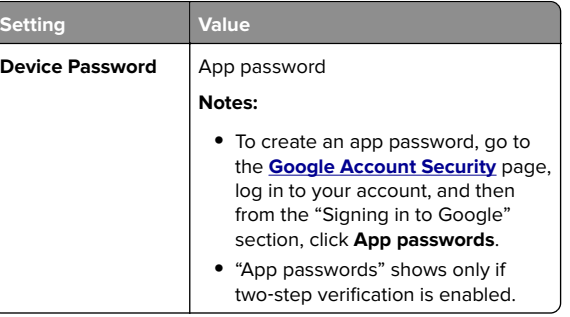

#### **iCloud Mail**

**Note:** Make sure that two‑step verification is enabled on your account.

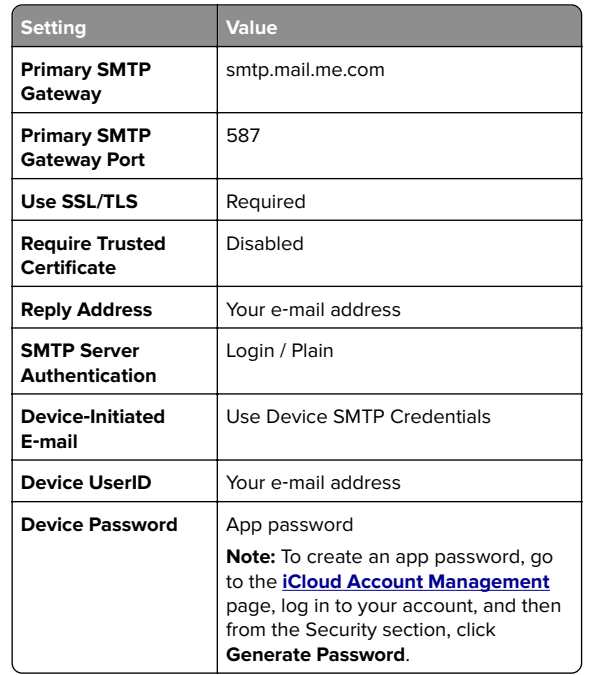

#### **Mail.com**

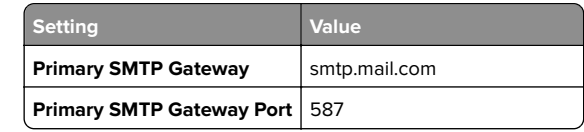

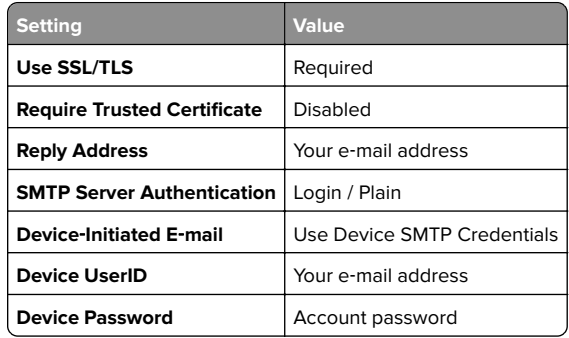

#### **NetEase Mail (mail.126.com)**

**Note:** Make sure that the SMTP service is enabled on your account. To enable the service, from the NetEase Mail home page, click **Settings** <sup>&</sup>gt;**POP3/SMTP/IMAP**, and then enable either **IMAP/SMTP service** or **POP3/SMTP service**.

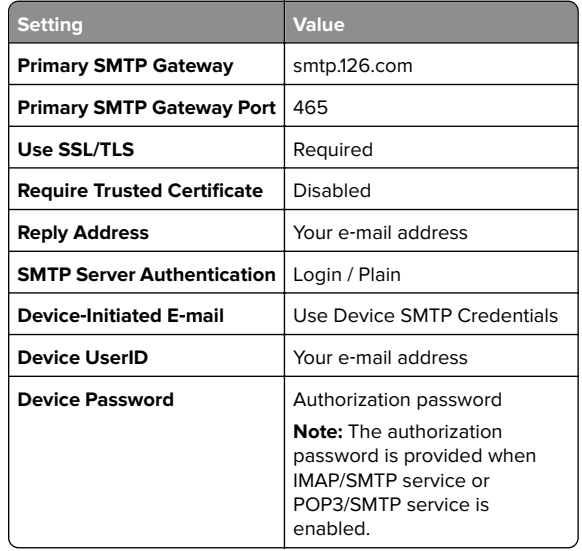

#### <span id="page-2-0"></span>**NetEase Mail (mail.163.com)**

**Note:** Make sure that the SMTP service is enabled on your account. To enable the service, from the NetEase Mail home page, click **Settings** <sup>&</sup>gt;**POP3/SMTP/IMAP**, and then enable either **IMAP/SMTP service** or **POP3/SMTP service**.

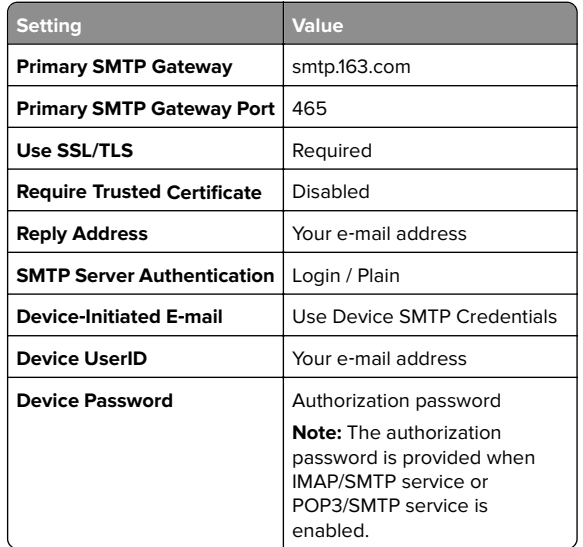

### **NetEase Mail (mail.yeah.net)**

**Note:** Make sure that the SMTP service is enabled on your account. To enable the service, from the NetEase Mail home page, click **Settings** <sup>&</sup>gt;**POP3/SMTP/IMAP**, and then enable either **IMAP/SMTP service** or **POP3/SMTP service**.

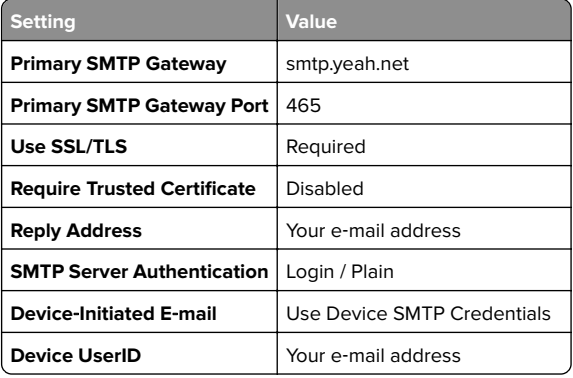

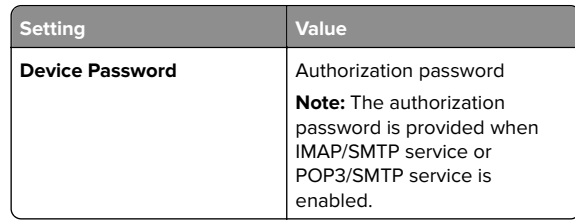

#### **Outlook Live or Microsoft 365**

These settings apply to outlook.com and hotmail.com e-mail domains, and Microsoft 365 accounts.

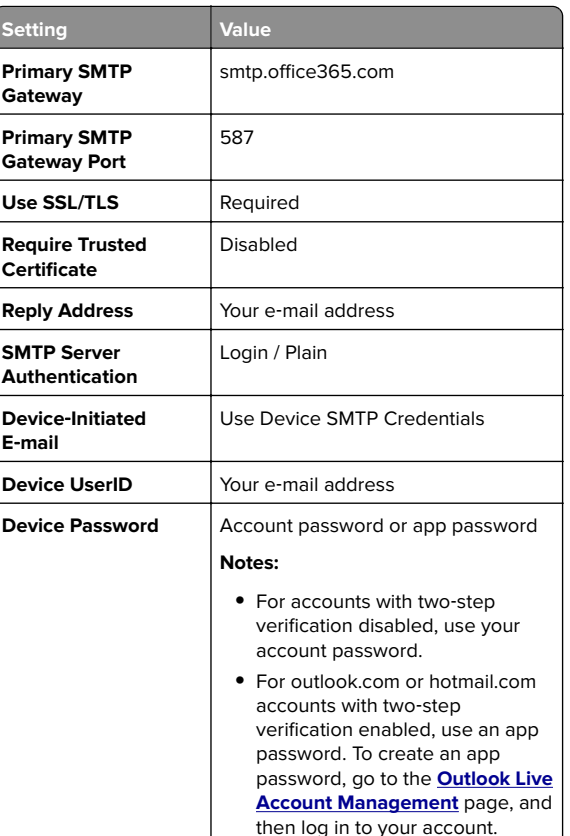

**Note:** For additional setup options for business using Microsoft 365, go to the **[Microsoft 365 help page](https://docs.microsoft.com/en-us/exchange/mail-flow-best-practices/how-to-set-up-a-multifunction-device-or-application-to-send-email-using-microsoft-365-or-office-365#option-2-send-mail-directly-from-your-printer-or-application-to-microsoft-365-or-office-365-direct-send)**.

#### **QQ Mail**

**Note:** Make sure that the SMTP service is enabled on your account. To enable the service, from the QQ Mail home page, click **Settings** <sup>&</sup>gt;**Account**. From the POP3/IMAP/SMTP/Exchange/CardDAV/CalDAV Service section, enable either **POP3/SMTP service** or **IMAP/SMTP service**.

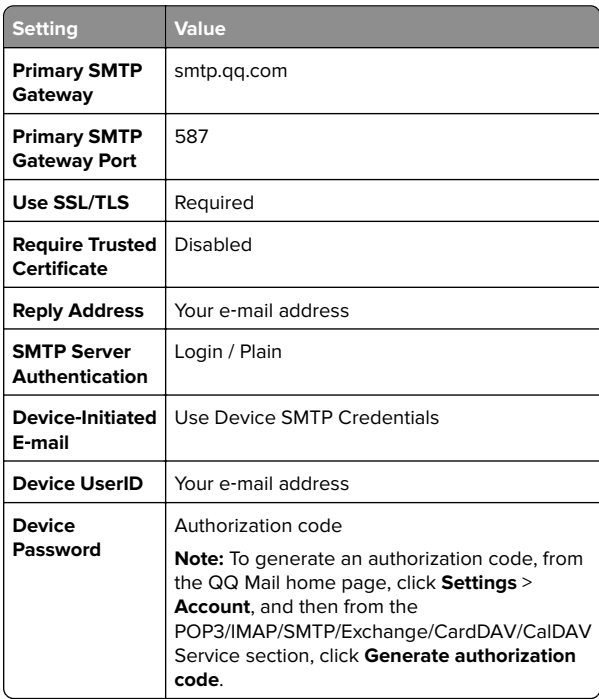

#### **Sina Mail**

**Note:** Make sure that the POP3/SMTP service is enabled onyour account. To enable the service, from the Sina Mail home page, click **Settings** <sup>&</sup>gt;**More settings** <sup>&</sup>gt;**User**‑**end POP/IMAP/SMTP**, and then enable **POP3/SMTP service**.

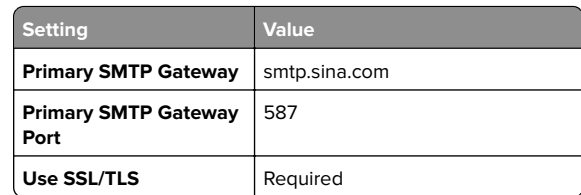

<span id="page-3-0"></span>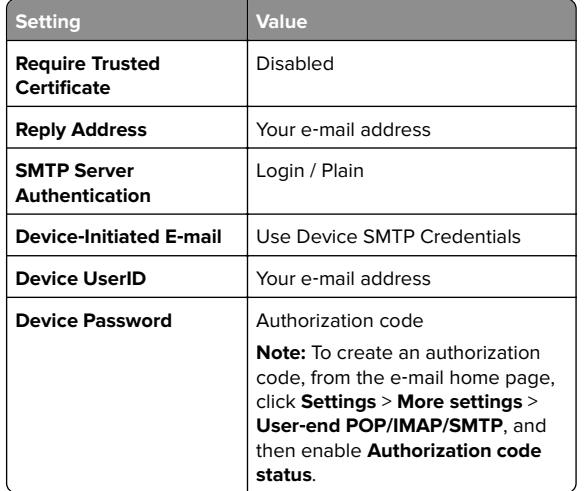

#### **Sohu Mail**

**Note:** Make sure that the SMTP service is enabled on your account. To enable the service, from the Sohu Mail home page, click **Options** <sup>&</sup>gt;**Settings** <sup>&</sup>gt;**POP3/SMTP/IMAP**, and then enable either **IMAP/SMTP service** or **POP3/SMTP service**.

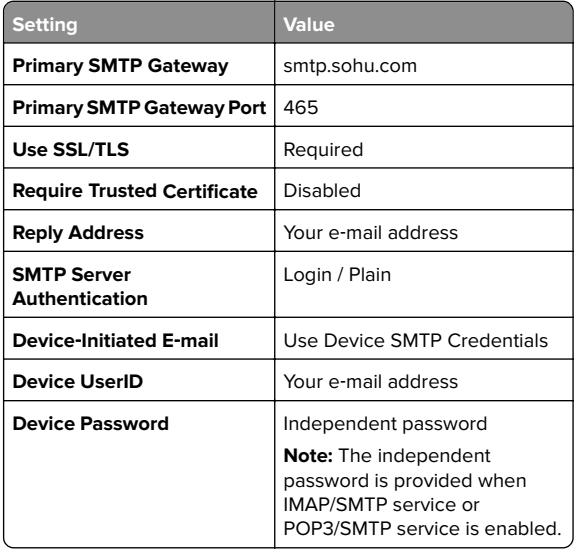

#### **Yahoo! Mail**

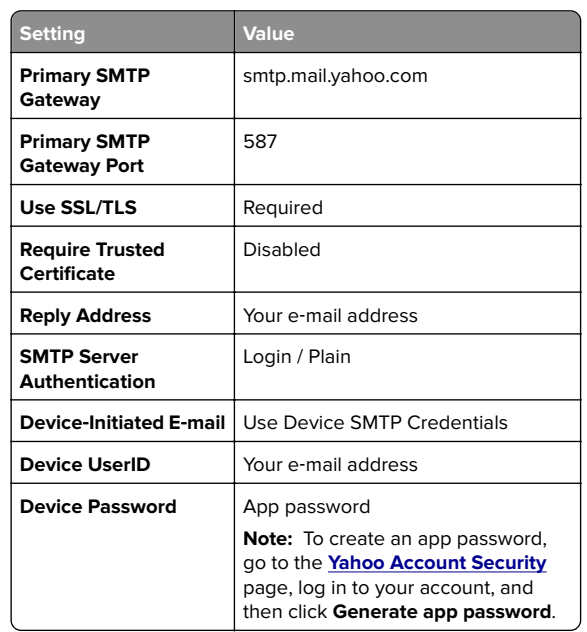

#### **Zoho Mail**

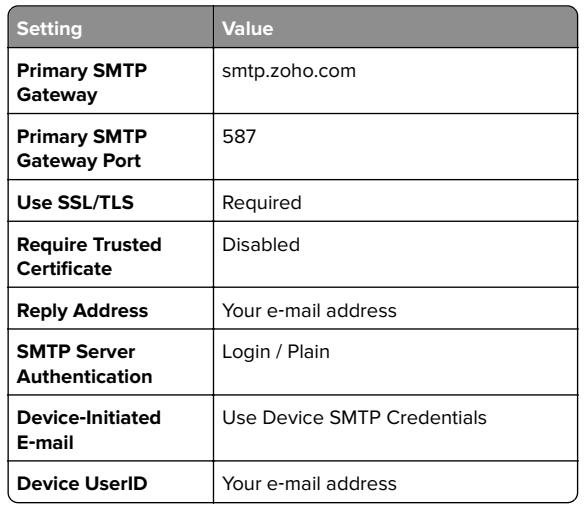

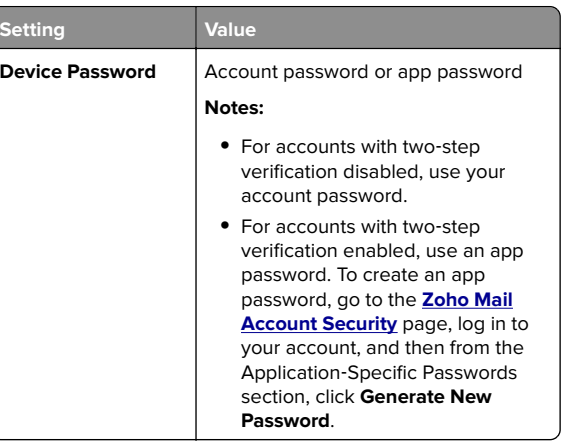

# **Sending an e-mail**

Before you begin, make sure that the SMTP settings are configured. For more information, see ["Configuring the e](#page-0-0)-mail [SMTP settings" on page 1](#page-0-0).

### **Using the control panel**

- **1** Load an original document into the ADF tray or on the scanner glass.
- **2** From the home screen, touch **E-mail**, and then enter the needed information.
- **3** If necessary, configure the output file type settings.
- **4** Send the e-mail.

# **Scan**

## **Scanning to a computer**

Before you begin, make sure that the computer and the printer are connected to the same network.

### <span id="page-4-0"></span>**For Windows users**

**Note:** Make sure that the printer is added to the computer. For more information, see ["Adding printers to a computer" on](#page-16-0) [page 17](#page-16-0).

- **1** Load an original document into the automatic document feeder or on the scanner glass.
- **2** From the computer, open **Windows Fax and Scan**.
- **3** From the Source menu, select a scanner source.
- **4** If necessary, change the scan settings.
- **5** Scan the document.

#### **For Macintosh users**

**Note:** Make sure that the printer is added to the computer. For more information, see ["Adding printers to a computer" on](#page-16-0) [page 17](#page-16-0).

- **1** Load an original document into the automatic document feeder or on the scanner glass.
- **2** From the computer, do either of the following:
	- **•** Open **Image Capture**.
	- **•** Open **Printers & Scanners**, and then select a printer. Click **Scan** <sup>&</sup>gt;**Open Scanner**.
- **3** From the Scanner window, do one or more of the following:
	- **•** Select where you want to save the scanned document.
	- **•** Select the size of the original document.
	- **•** To scan from the ADF, select **Document Feeder** from the Scan Menu or enable **Use Document Feeder**.
	- **•** If necessary, configure the scan settings.

**4** Click **Scan**.

# **Fax**

### **Setting up the printer to fax**

### **Setting up the fax function using analog fax**

#### **Notes:**

- **•** Some connection methods are applicable only in some countries or regions.
- **•** If the fax function is enabled and not fully set up, then the indicator light may blink red.
- **•** If you do not have a TCP/IP environment, then use the control panel to set up fax.

**Warning—Potential Damage:** To avoid loss of data or printer malfunction, do not touch cables or the printer in the area shown while actively sending or receiving a fax.

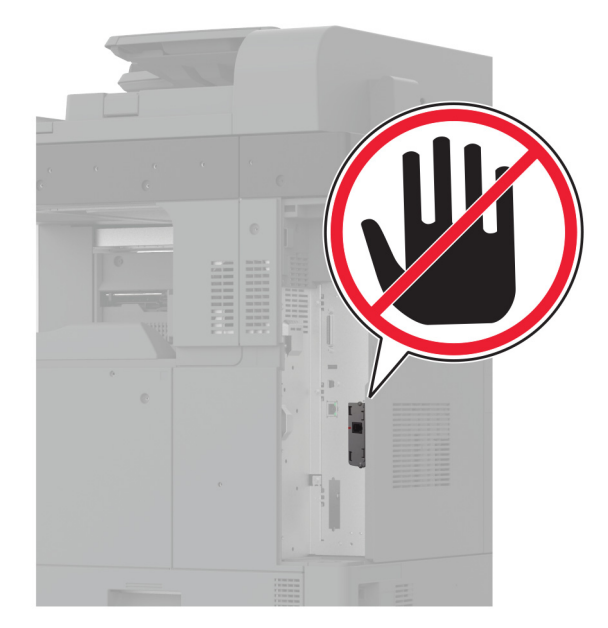

**Using the Settings menu in the printer**

- **1** From the home screen, touch **Settings** <sup>&</sup>gt;**Fax** <sup>&</sup>gt;**Fax Setup** <sup>&</sup>gt; **General Fax Settings**.
- **2** Configure the settings.

### **Using the Embedded Web Server**

**1** Open a web browser, and then type the printer IP address in the address field.

#### **Notes:**

- **•** View the printer IP address on the home screen. The IP address appears as four sets of numbers separated by periods, such as 123.123.123.123.
- **•** If you are using a proxy server, then temporarily disable it to load the web page correctly.
- **2** Click **Settings** <sup>&</sup>gt;**Fax** <sup>&</sup>gt;**Fax Setup** <sup>&</sup>gt;**General Fax Settings**.
- **3** Configure the settings.
- **4** Apply the changes.

### **Setting up the fax function using fax server**

#### **Notes:**

- **•** This feature lets you send fax messages to a fax service provider that supports e‑mail receiving.
- **•** This feature supports outgoing fax messages only. To support fax receive, make sure that you have a device‑based fax, such as analog fax, etherFAX, or Fax over IP (FoIP), configured in your printer.
- **1** Open a web browser, and then type the printer IP address in the address field.

#### **Notes:**

- **•** View the printer IP address on the home screen. The IP address appears as four sets of numbers separated by periods, such as 123.123.123.123.
- **•** If you are using a proxy server, then temporarily disable it to load the web page correctly.

#### **2** Click **Settings** <sup>&</sup>gt;**Fax**.

- **3** From the Fax Mode menu, select **Fax Server**, and then click **Save**.
- **4** Click **Fax Server Setup**.
- **5** In the To Format field, type **[#]@myfax.com**, where **[#]** is the fax number and **myfax.com** is the fax provider domain.

#### **Notes:**

- **•** If necessary, configure the Reply Address, Subject, or Message fields.
- **•** To let the printer receive fax messages, enable the device‑based fax receive setting. Make sure that you have a device-based fax configured.

#### **6** Click **Save**.

- **7** Click **Fax Server E**‑**mail Settings**, and then do either of the following:
	- **•** Enable **Use E**‑**mail SMTP Server**.

**Note:** If the F-mail SMTP settings are not configured, then see "Configuring the e-[mail SMTP settings" on page 1](#page-0-0).

**•** Configure the SMTP settings. For more information, contact your e‑mail service provider.

**8** Apply the changes.

## **Sending a fax**

**Note:** Make sure that fax is configured. For more information, see the **[Setting up the printer to fax](#page-4-0)** section.

### **Using the control panel**

- **1** Load an original document into the ADF tray or on the scanner glass.
- **2** From the home screen, touch **Fax**, and then enter the needed information.

If necessary, adjust the settings.

**3** Send the fax.

### **Using the computer**

Before you begin, make sure that the fax driver is installed. For more information, see ["Installing the fax driver" on page 17](#page-16-0).

#### **For Windows users**

- **1** From the document that you are trying to fax, open the Print dialog.
- **2** Select the printer, and then click **Properties**, **Preferences**, **Options**, or **Setup**.
- **3** Click **Fax** <sup>&</sup>gt;**Enable fax** <sup>&</sup>gt;**Always display settings prior to faxing**, and then enter the recipient number.

If necessary, configure other fax settings.

#### **4** Send the fax.

#### **For Macintosh users**

- **1** With a document open, choose **File** <sup>&</sup>gt;**Print**.
- **2** Select the printer that has ‑ **Fax** added after its name.
- **3** In the To field, enter the recipient number.
- If necessary, configure other fax settings.
- **4** Send the fax.

# **Print**

# **Printing from a computer**

**Note:** For labels, card stock, and envelopes, set the paper size and type in the printer before printing the document.

- **1** From the document that you are trying to print, open the Print dialog.
- **2** If necessary, adjust the settings.
- **3** Print the document.

# **Printing from a mobile device**

### **Printing from a mobile device using Mopria Print Service**

Mopria® Print Service is a mobile printing solution for mobile devices running on Android<sup>™</sup> version 5.0 or later. It allows you to print directly to any Mopria-certified printer.

**Note:** Make sure that you download the Mopria Print Service application from the Google Play™ store and enable it in the mobile device.

- **1** From your Android mobile device, launch a compatible application or select a document from your file manager.
- **2** Tap > **Print**.
- **3** Select a printer, and then adjust the settings, if necessary.

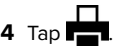

### **Printing from a mobile device using AirPrint**

The AirPrint software feature is a mobile printing solution that allows you to print directly from Apple devices to an AirPrint‑certified printer.

#### **Notes:**

- **•** Make sure that the Apple device and the printer are connected to the same network. If the network has multiple wireless hubs, then make sure that both devices are connected to the same subnet.
- **•** This application is supported only in some Apple devices.
- **1** From your mobile device, select a document from your file manager or launch a compatible application.

**2** Tap  $\vert \cdot \vert$  > **Print**.

- **3** Select a printer, and then adjust the settings, if necessary.
- **4** Print the document.

### **Printing from a mobile device using Wi**‑**Fi Direct®**

Wi-Fi Direct® is a printing service that lets you print to any Wi-Fi Direct‑ready printer.

**Note:** Make sure that the mobile device is connected to theprinter wireless network. For more information, see ["Connecting](#page-17-0) [a mobile device to the printer" on page 18](#page-17-0).

- **1** From your mobile device, launch a compatible application or select a document from your file manager.
- **2** Depending on your mobile device, do one of the following:
	- **•** Tap > **Print**.
	- **•** Tap > **Print**.
	- **•** Tap **III** > **Print**.
- **3** Select a printer, and then adjust the settings, if necessary.
- **4** Print the document.

# **Printing confidential and other held jobs**

### **For Windows users**

**1** With a document open, click **File** <sup>&</sup>gt;**Print**.

<span id="page-6-0"></span>**2** Select a printer, and then click **Properties**, **Preferences**, **Options**, or **Setup**.

**3** Click **Print and Hold**.

- **4** Select **Use Print and Hold**, and then assign a user name.
- **5** Select the print job type (Confidential, Repeat, Reserve, or Verify).

If you select **Confidential**, then secure the print job with a personal identification number (PIN).

#### **6** Click **OK** or **Print**.

**7** From the printer home screen, release the print job.

- **•** For confidential print jobs, touch **Held jobs** > select your user name > **Confidential** > enter the PIN > select the print job > configure the settings > **Print**.
- **•** For other print jobs, touch **Held jobs** > select your user name > select the print job > configure the settings > **Print**.

### **For Macintosh users**

#### **Using AirPrint**

- **1** With a document open, choose **File** <sup>&</sup>gt;**Print**.
- **2** Select a printer, and then from the drop-down menu following the Orientation menu, choose **PIN Printing**.
- **3** Enable **Print with PIN**, and then enter a four‑digit PIN.
- **4** Click **Print**.
- **5** From the printer home screen, release the print job. Touch **Held jobs** > select your computer name > **Confidential** > enter the PIN > select the print job > **Print**.

#### **Using the print driver**

- **1** With a document open, choose **File** <sup>&</sup>gt;**Print**.
- **2** Select a printer, and then from the drop-down menu following the Orientation menu, choose **Print and Hold**.
- **3** Choose **Confidential Print**, and then enter a four‑digit PIN.
- **4** Click **Print**.
- **5** From the printer home screen, release the print job. Touch **Held jobs** > select your computer name > **Confidential** > select the print job > enter the PIN > **Print**.

# **Maintain the printer**

### **Attaching cables**

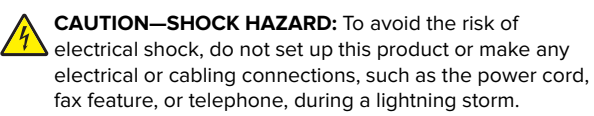

**CAUTION—POTENTIAL INJURY:** To avoid the risk of fire  $\bigcup$  or electrical shock, connect the power cord to an appropriately rated and properly grounded electrical outlet that is near the product and easily accessible.

**CAUTION—POTENTIAL INJURY:** To avoid the risk of fireor electrical shock, use only the power cord provided with this product or the manufacturer's authorized replacement.

**CAUTION—POTENTIAL INJURY:** To reduce the risk of fire,  $\blacktriangle$  use only a 26 AWG or larger telecommunications (RJ-11)  $^2$ cord when connecting this product to the public switched telephone network. For users in Australia, the cord must be approved by the Australian Communications and Media Authority.

**Warning—Potential Damage:** To avoid loss of data or printer malfunction, do not touch the USB cable, any wireless network adapter, or the printer in the areas shown while actively printing.

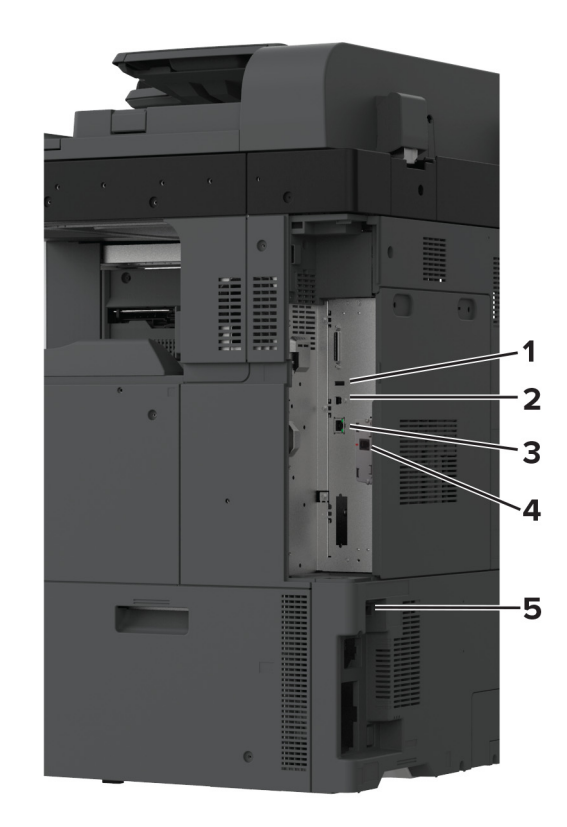

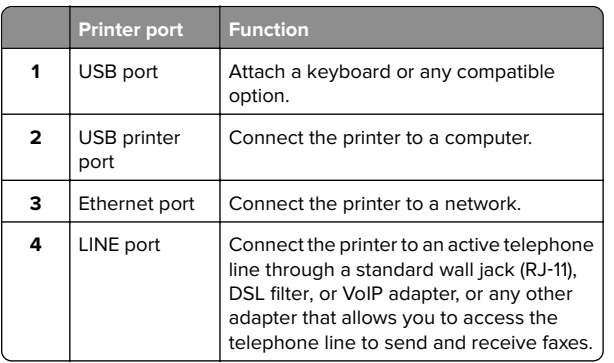

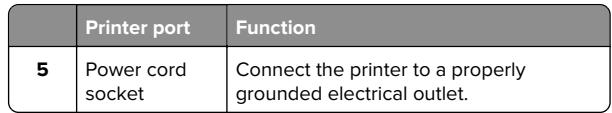

# **Replacing a toner cartridge**

**1** Open the front door.

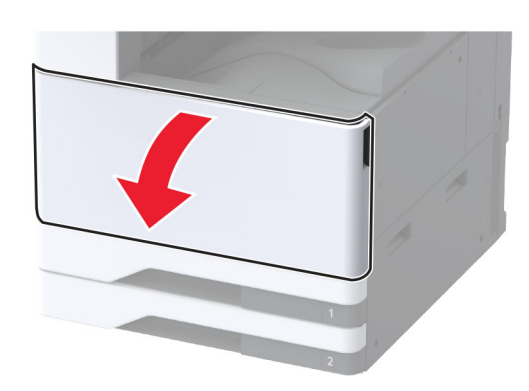

**2** Remove the used toner cartridge.

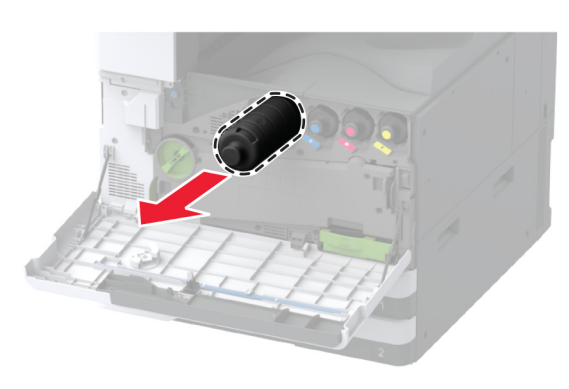

**3** Unpack the new toner cartridge.

**4** Shake the toner cartridge to redistribute the toner.

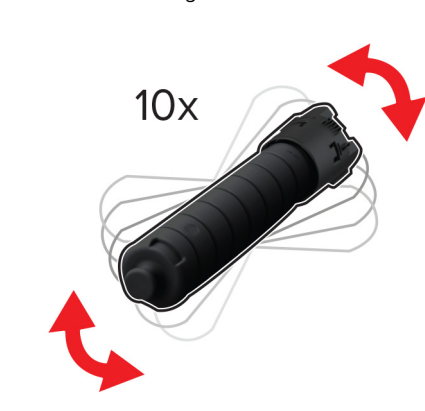

**5** Insert the new toner cartridge.

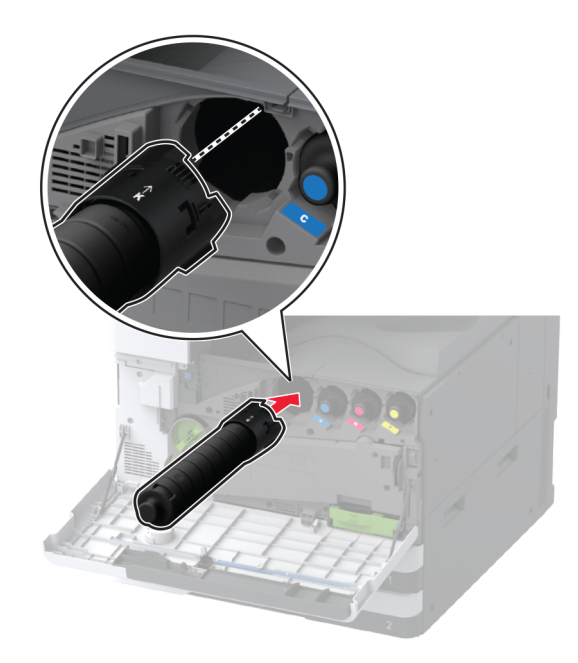

**6** Remove the waste toner transfer unit.

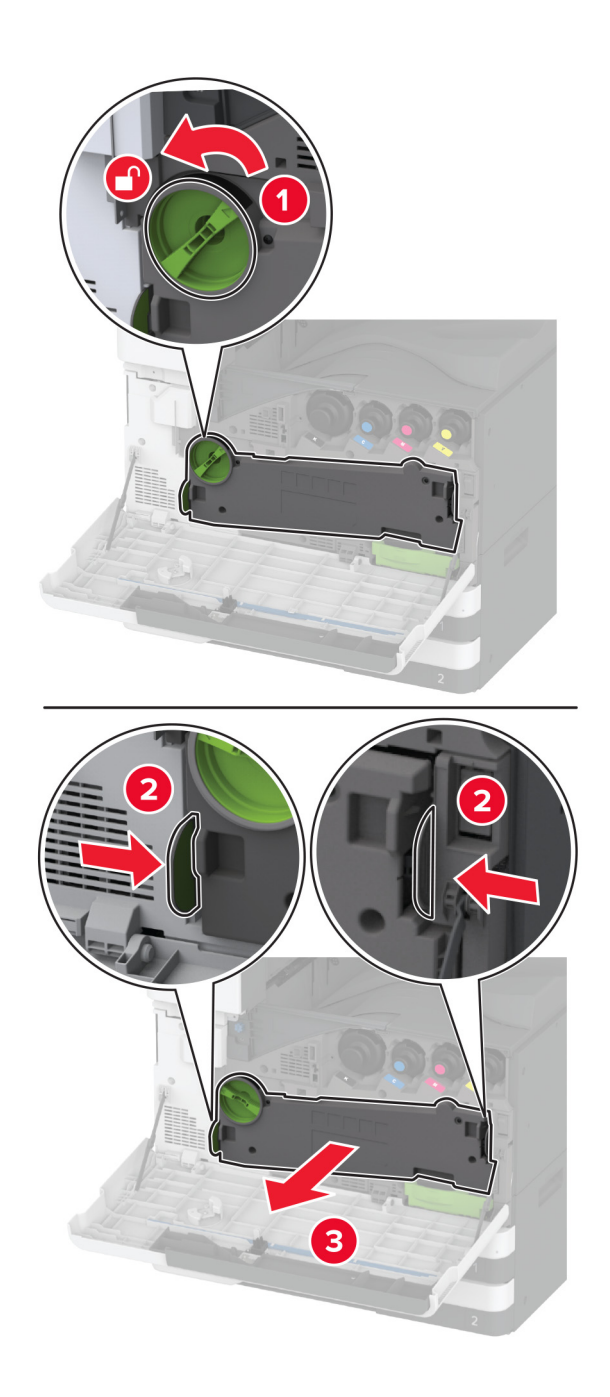

**Note:** To avoid spilling the toner, place the unit in an upright position.

**7** Remove the printhead wiper, and then clean the printhead lenses.

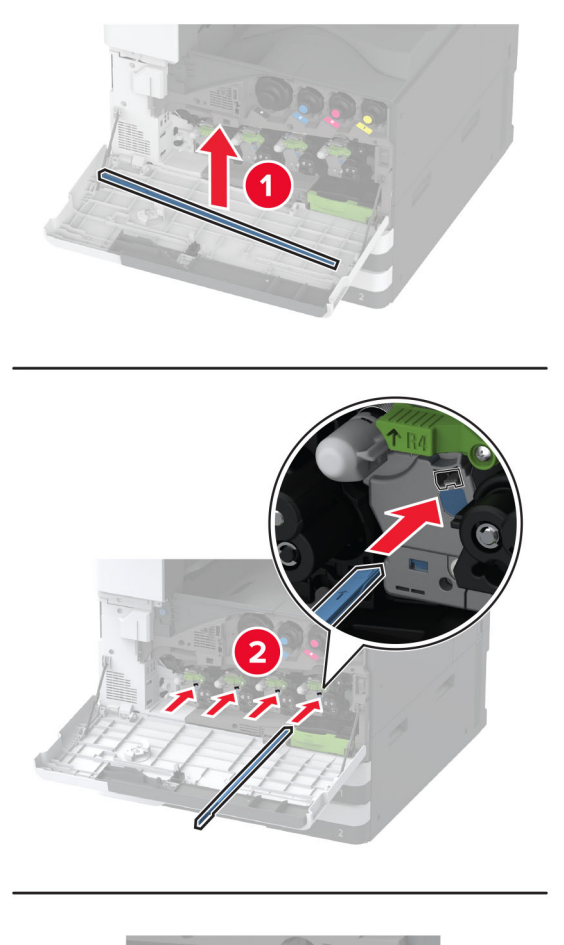

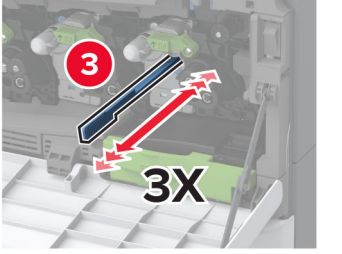

- **8** Put the printhead wiper back into place.
- **9** Insert the waste toner transfer unit until it clicks into place, and then lock it.

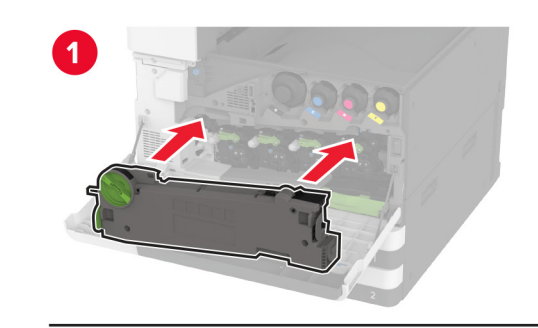

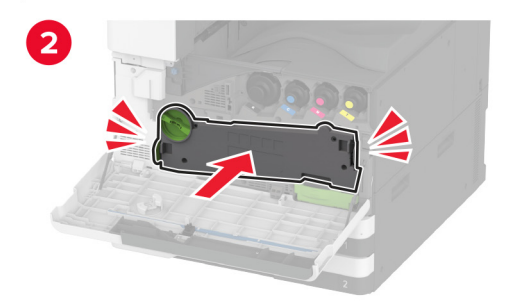

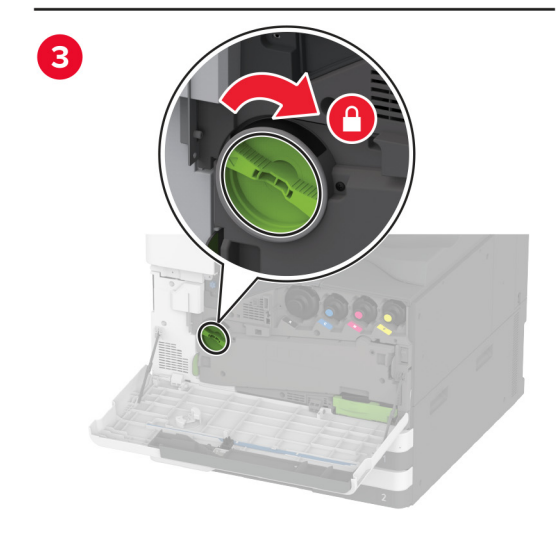

**10** Close the door.

# **Loading the 520-sheet tray**

**CAUTION—TIPPING HAZARD:** To reduce the risk of  $\sqrt{\mathbb{N}}$  equipment instability, load each tray separately. Keep all other trays closed until needed.

#### **1** Pull out the tray.

**Note:** To avoid jams, do not pull out trays while the printer is busy.

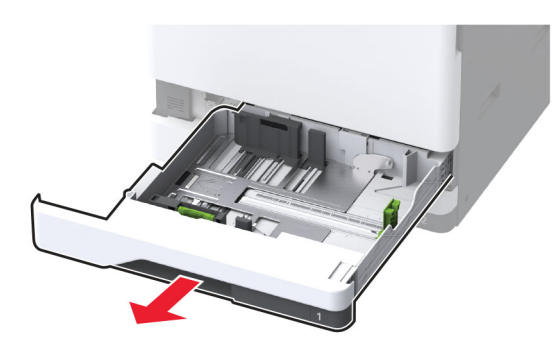

**2** Adjust the guides to match the size of the paper that you are loading.

**Note:** Use the indicators on the bottom of the tray to position the guides.

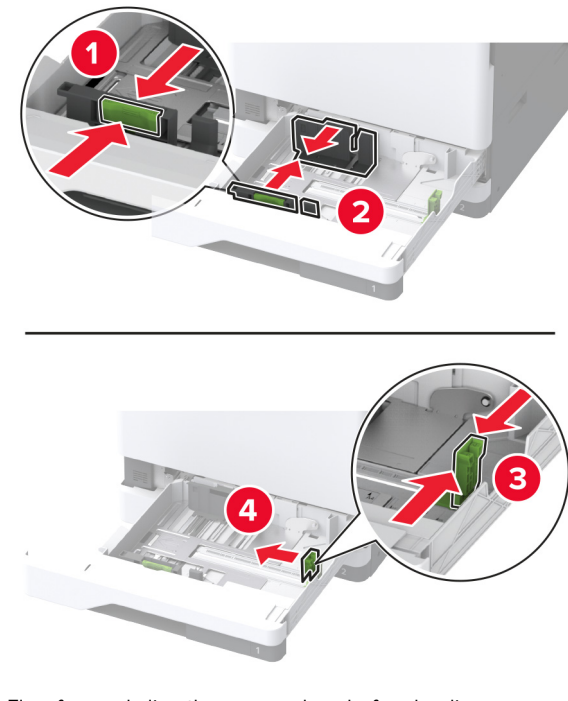

**3** Flex, fan, and align the paper edges before loading.

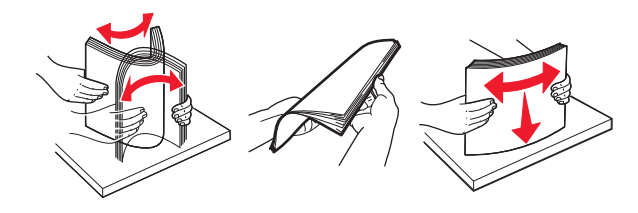

**4** Load the paper stack with the printable side faceup. When loading letterhead or prepunched paper, do either of the following:

### **For one**‑**sided, long**‑**edge printing**

**•** Load letterhead faceup with the header toward the back of the tray.

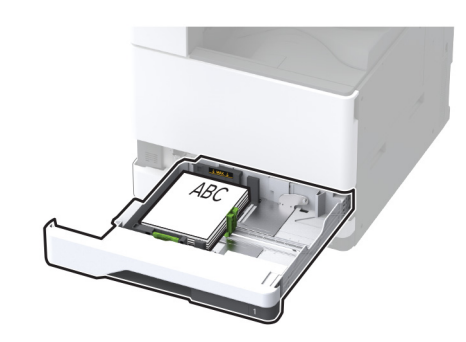

**•** Load prepunched paper faceup with the holes against the left side of the tray.

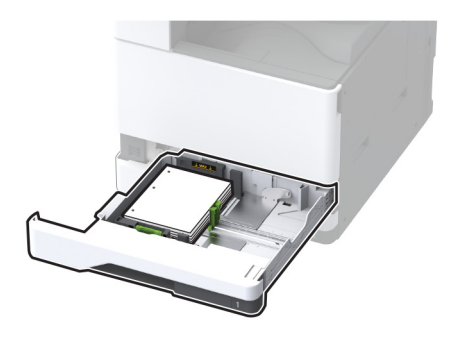

### **For one**‑**sided, short**‑**edge printing**

**•** Load letterhead faceup with the header toward the left side of the tray.

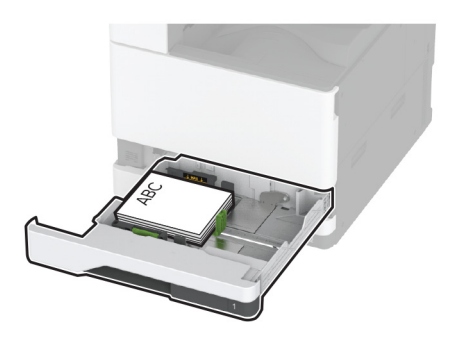

**•** Load prepunched paper faceup with the holes against the front of the tray.

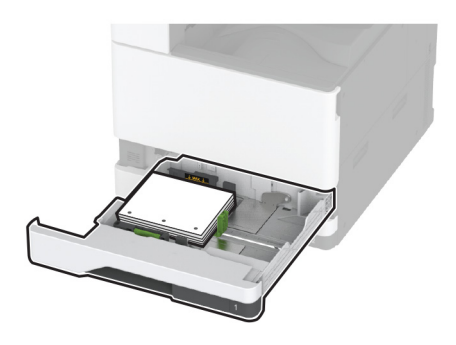

### **For two**‑**sided, long**‑**edge printing**

**•** Load letterhead facedown with the header toward the back of the tray.

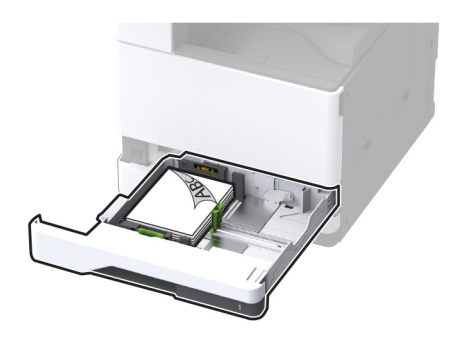

**•** Load prepunched paper facedown with the holes against the right side of the tray.

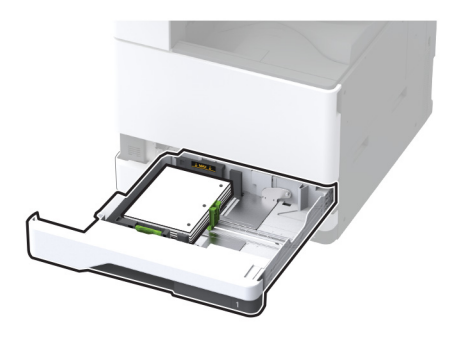

### **For two**‑**sided, short**‑**edge printing**

**•** Load letterhead facedown with the header toward the left side of the tray.

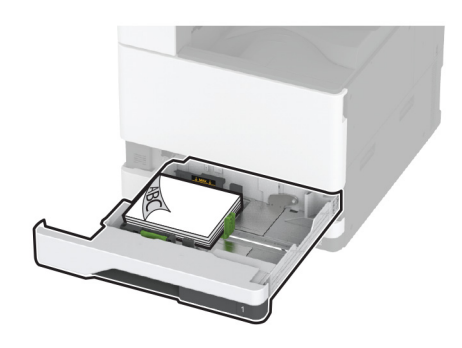

**•** Load prepunched paper facedown with the holes against the back of the tray.

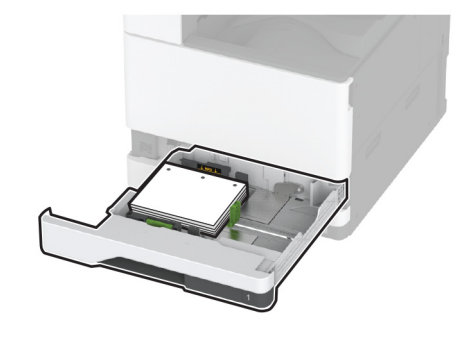

#### **Notes:**

- **•** Do not slide paper into the tray.
- **•** Make sure that the side guides fit snugly against the paper.
- **•** Make sure that the stack height is below the maximum paper fill indicator. Overfilling may cause paper jams.

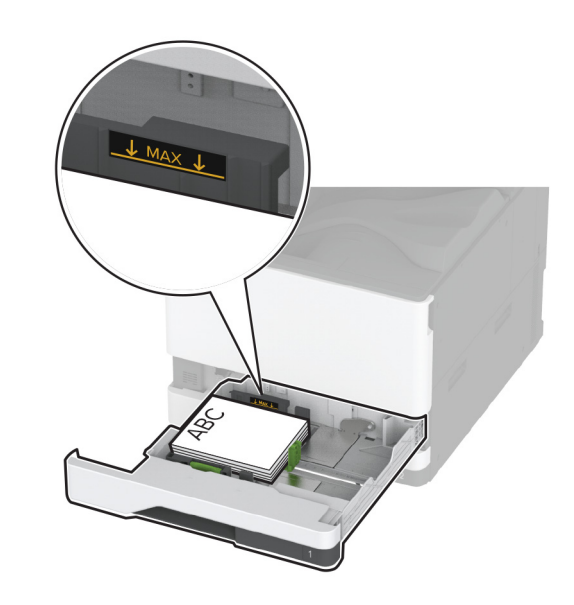

#### **5** Insert the tray.

If necessary, set the paper size and type to match the paper loaded in the tray.

**Note:** When a finisher is installed, the images are rotated to 180° when printed.

# **Loading the 2000-sheet tandem tray**

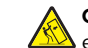

**CAUTION—TIPPING HAZARD:** To reduce the risk of equipment instability, load each tray separately. Keep all other trays closed until needed.

**1** Pull out the tray.

**Note:** To avoid jams, do not pull out trays while the printer is busy.

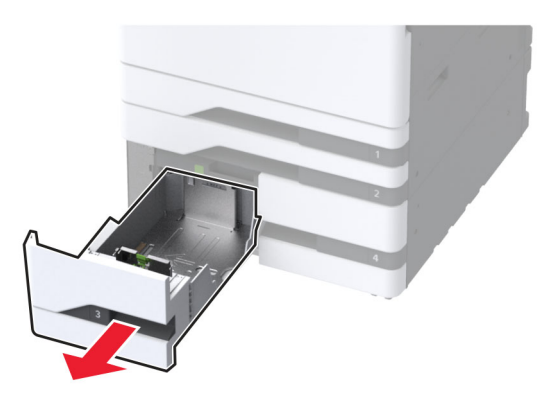

**2** Adjust the guides to match the size of the paper that you are loading.

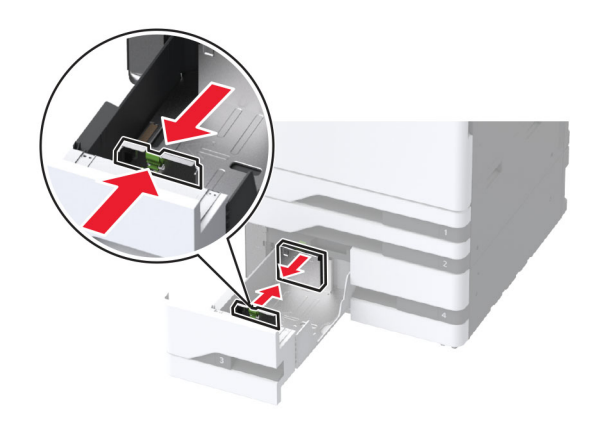

**3** Flex, fan, and align the paper edges before loading.

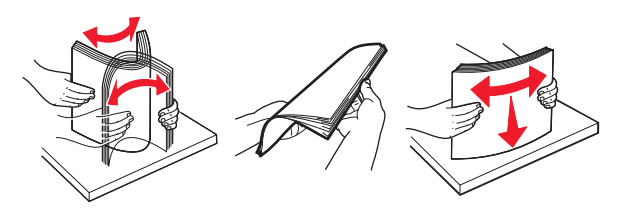

**4** Load the paper stack with the printable side faceup.

When loading letterhead or prepunched paper, do either of the following:

### **For one**‑**sided printing**

**•** Load letterhead faceup with the header toward the back of the tray.

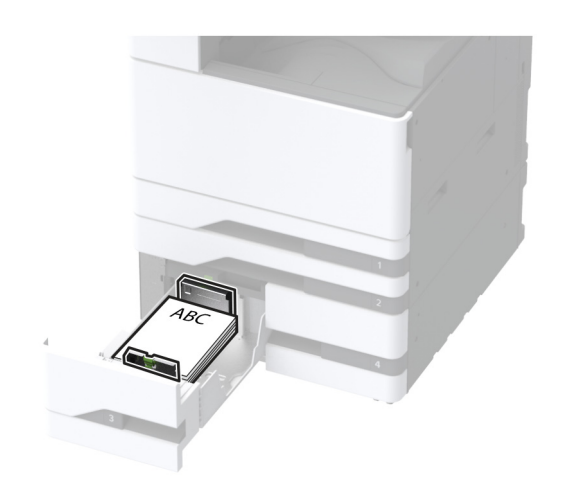

**•** Load prepunched paper faceup with the holes against the left side of the tray.

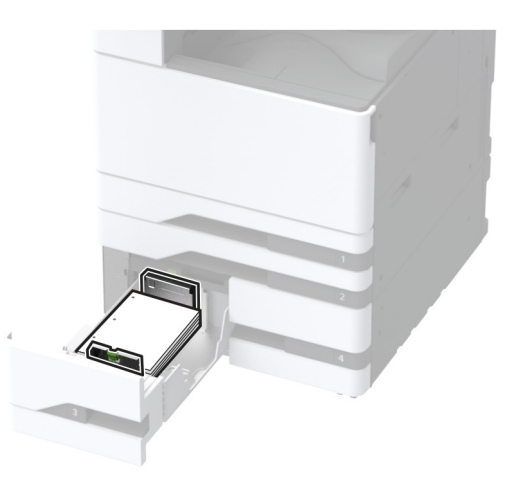

### **For two**‑**sided printing**

**•** Load letterhead facedown with the header toward the back of the tray.

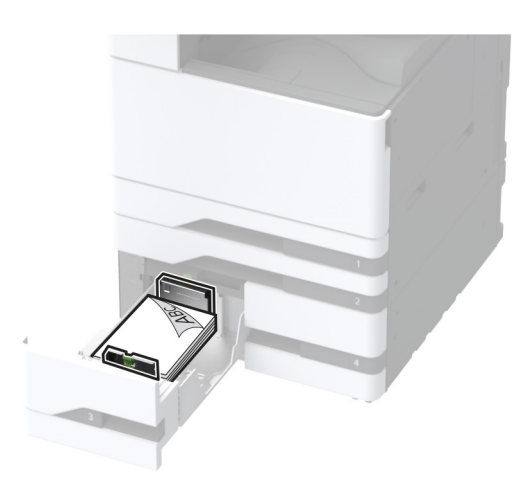

**•** Load prepunched paper facedown with the holes against the right side of the tray.

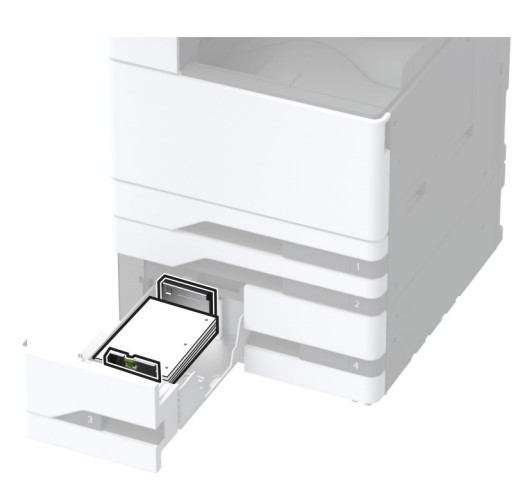

#### **Notes:**

- **•** Do not slide paper into the tray.
- **•** Make sure that the stack height is below the maximum paper fill indicator. Overfilling may cause paper jams.

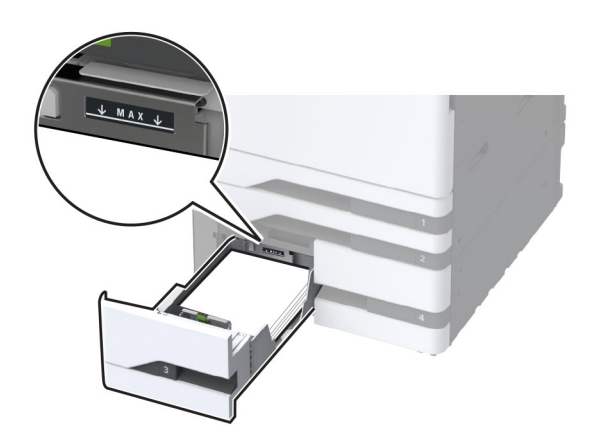

#### **5** Insert the tray.

If necessary, set the paper size and type to match the paper loaded in the tray.

**Note:** When a finisher is installed, the images are rotated to 180° when printed.

## **Loading the 2000-sheet tray**

**CAUTION—TIPPING HAZARD:** To reduce the risk of equipment instability, load each tray separately. Keep all other trays closed until needed.

**1** Pull out the tray, and then open the tray side door.

**Note:** To avoid jams, do not pull out trays while the printer is busy.

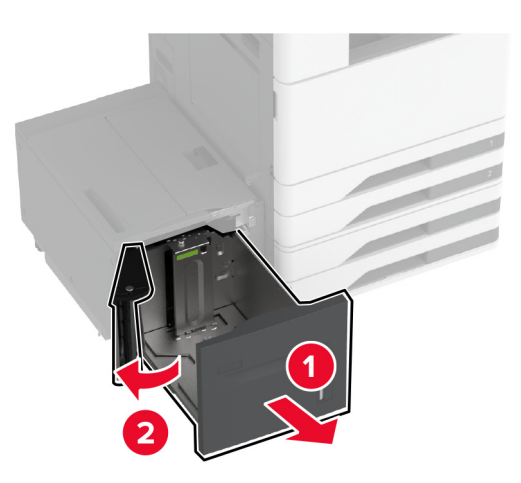

**2** Adjust the guide at the back of the tray. Do the same at the front of the tray.

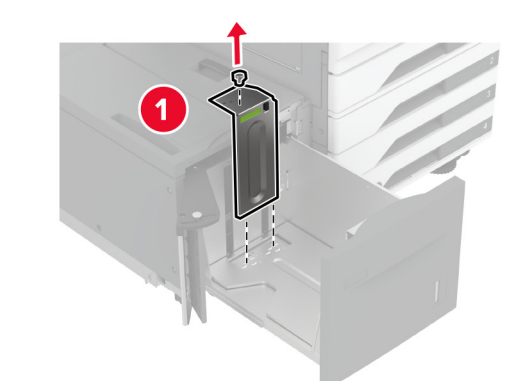

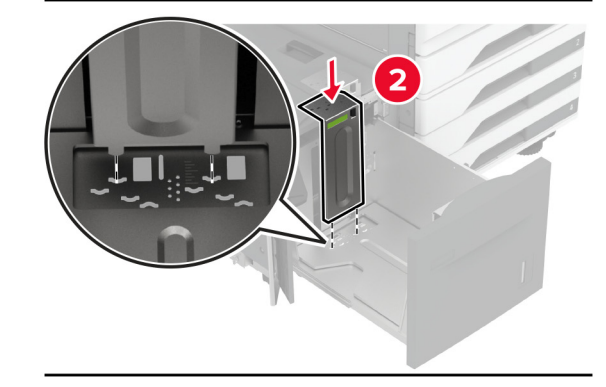

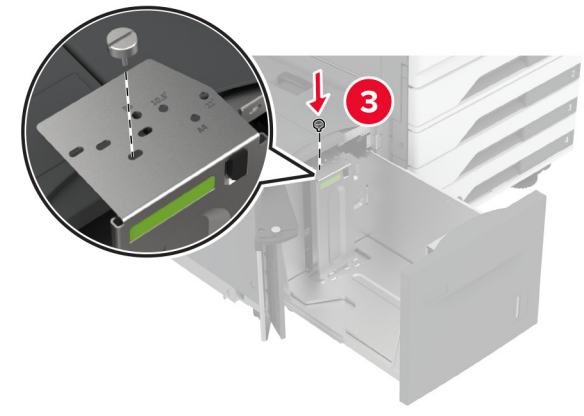

#### **3** Adjust the lever on the tray side door.

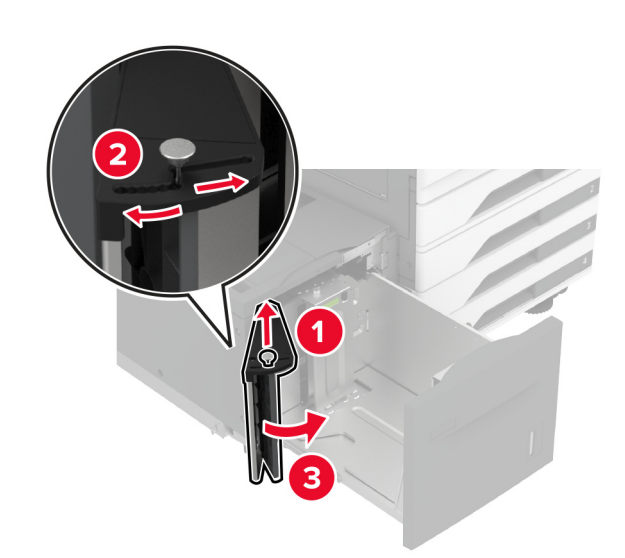

**4** Flex, fan, and align the paper edges before loading.

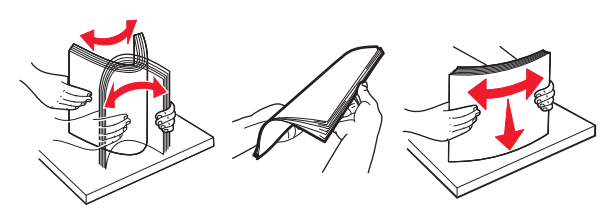

**5** Load the paper stack with the printable side faceup. When loading letterhead or prepunched paper, do either of the following:

### **For one**‑**sided printing**

**•** Load letterhead facedown with the header toward the back of the tray.

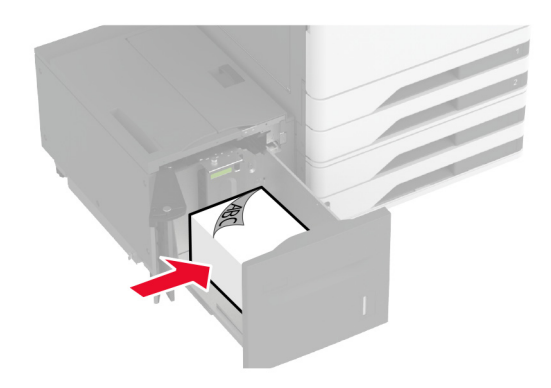

**•** Load prepunched paper facedown with the holes against the left side of the tray.

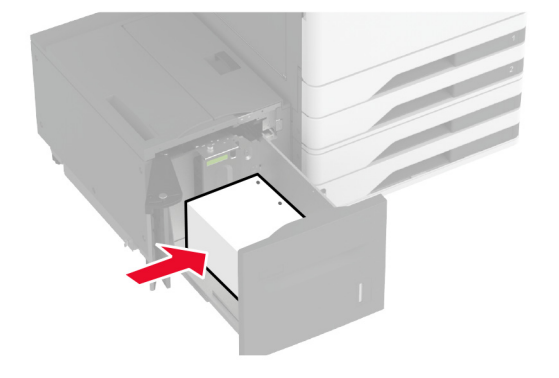

### **For two**‑**sided printing**

**•** Load letterhead faceup with the header toward the back of the tray.

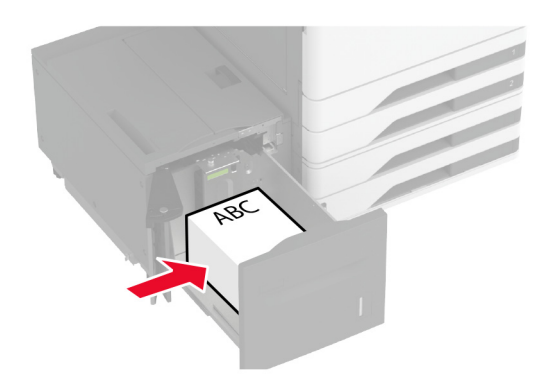

**•** Load prepunched paper faceup with the holes against the left side of the tray.

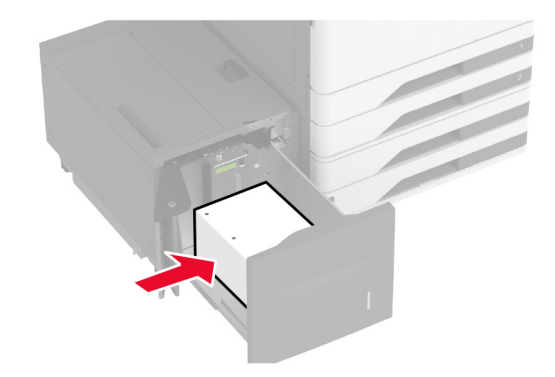

**Note:** Make sure that the stack height is below the maximum paper fill indicator. Overfilling may cause paper jams.

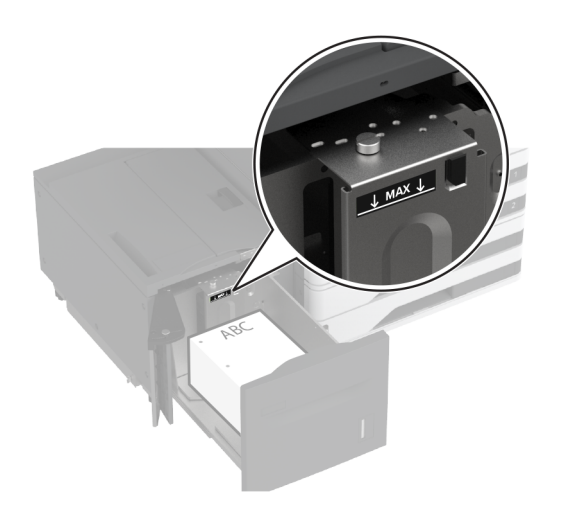

**6** Close the tray side door, and then insert the tray.

If necessary, set the paper size and type to match the paper loaded in the tray.

**Note:** When a finisher is installed, the images are rotated to 180° when printed.

# **Loading the envelope tray**

**CAUTION—TIPPING HAZARD:** To reduce the risk of equipment instability, load each tray separately. Keep all other trays closed until needed.

**1** Pull out the envelope tray.

**Note:** To avoid jams, do not pull out trays while the printer is busy.

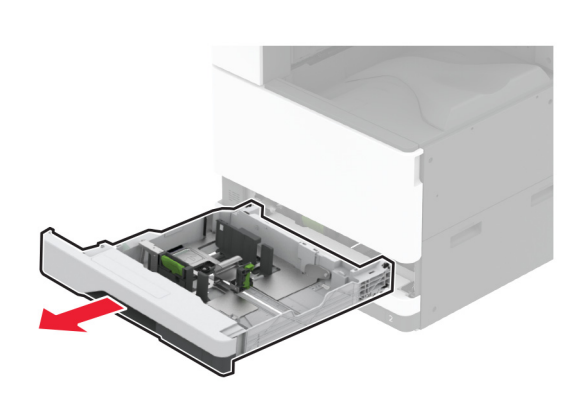

**2** Flex, fan, and align the envelope edges before loading.

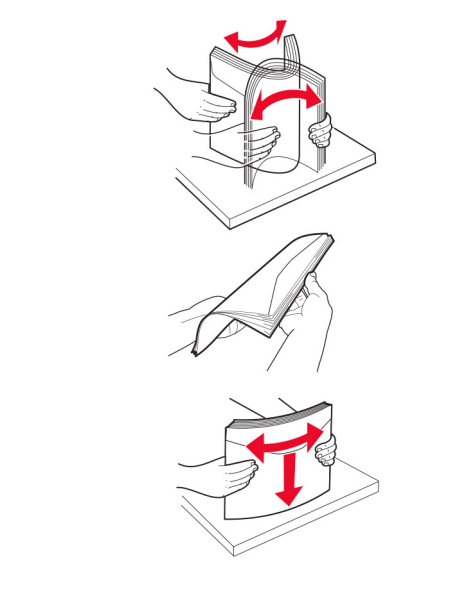

**3** Adjust the guides to match the size of the envelope that you are loading.

**Note:** Use the indicators on the bottom of the tray to position the guides.

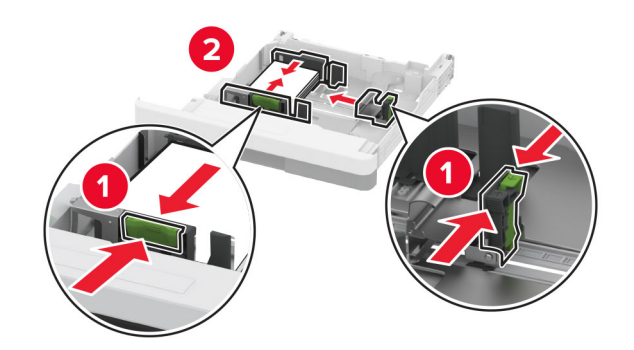

**4** Load the envelopes with the flap side down and against the left side of the tray.

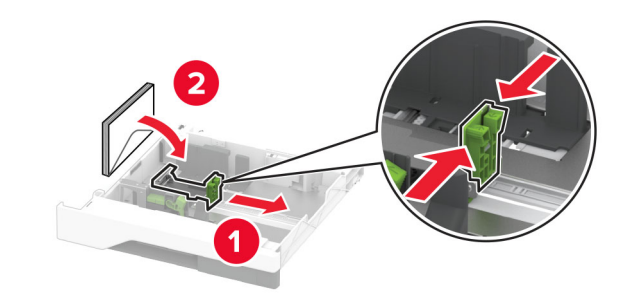

**Notes:**

- **•** Make sure that the side guides fit snugly against the envelopes.
- **•** Make sure that the stack height is below the maximum fill indicator. Overfilling may cause jams.

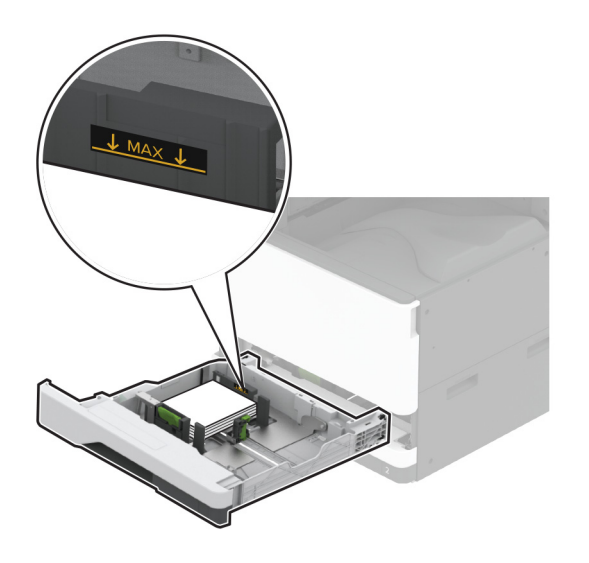

#### **5** Insert the tray.

If necessary, set the paper size and paper type to match the envelope loaded in the tray.

# **Loading the multipurpose feeder**

**1** Open the multipurpose feeder.

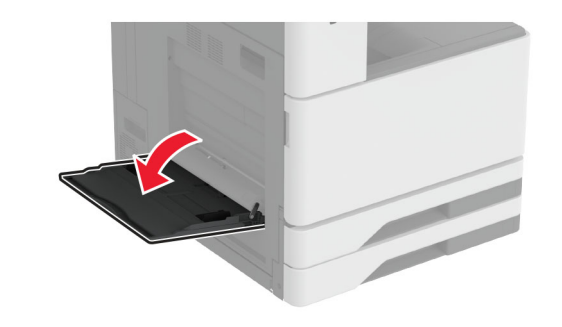

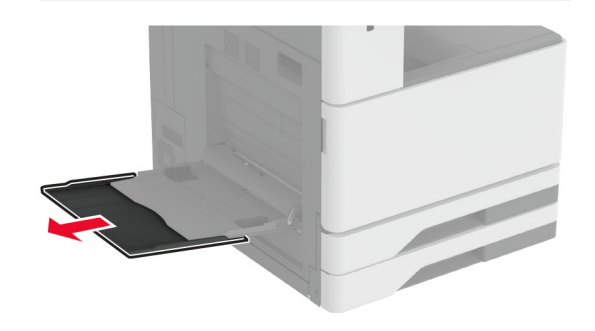

**2** Adjust the side guides to match the size of the paper that you are loading.

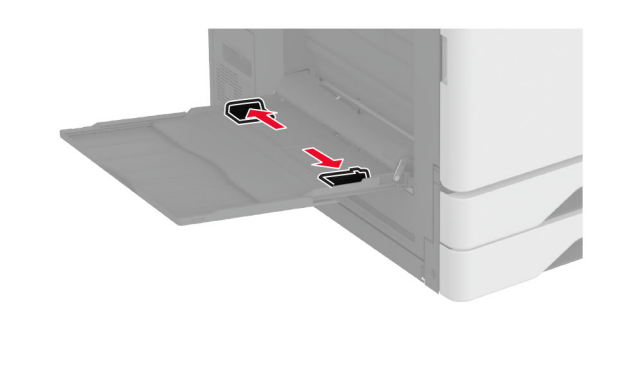

**3** Flex, fan, and align the paper edges before loading.

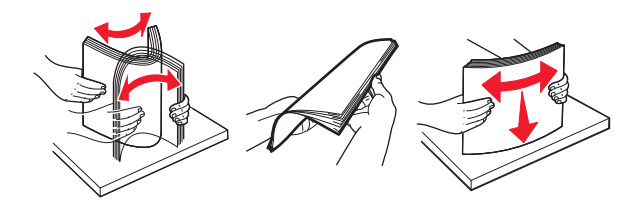

**4** Load the paper.

**Note:** Make sure that the side guides fit snugly against the paper.

### **For long-edge feed:**

**•** For one-sided printing, load letterhead facedown with the header toward the rear of the printer. Load hole-punched paper facedown with the holes to the right side of the paper.

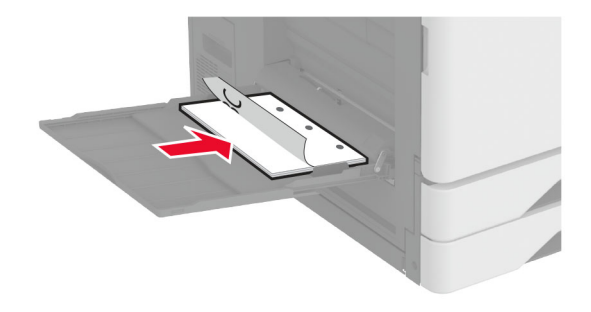

**•** For two-sided printing, load letterhead faceup with the header toward the rear of the printer. Load hole-punched paper faceup with the holes to the left side of the paper.

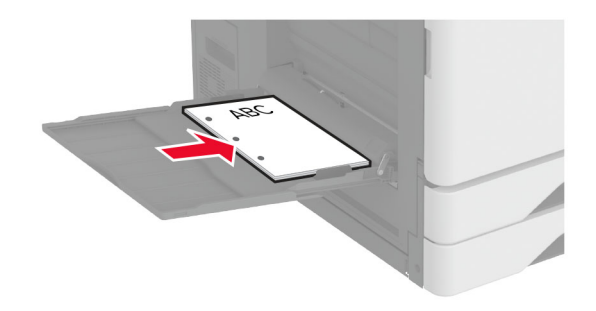

### <span id="page-16-0"></span>**For short-edge feed:**

**•** For one-sided printing, load letterhead facedown with the header to the left side of the paper. Load hole-punched paper facedown with the holes toward the front of the printer.

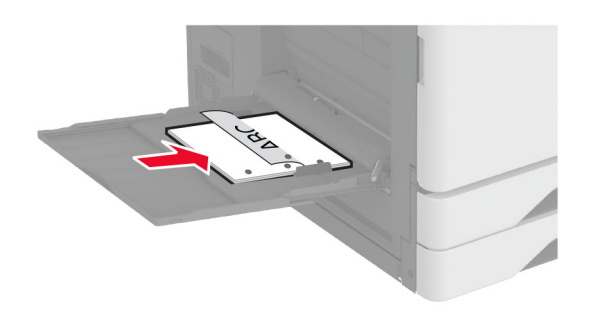

**•** For two-sided printing, load letterhead faceup with the header to the left side of the paper. Load hole-punched paper faceup with the holes toward the front of the printer.

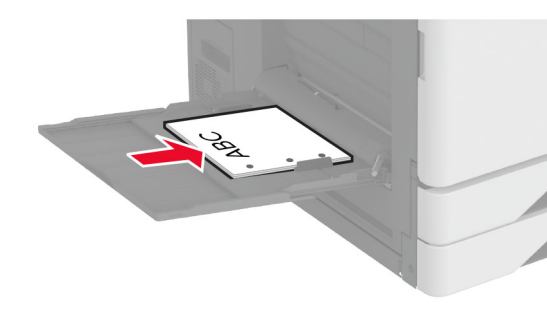

**Note:** When a finisher is installed, the printer rotates the images to 180°.

# **Setting the size and type of the specialty media**

The trays automatically detect the size of plain paper. For specialty media like labels, card stock, or envelopes, do the following:

- **1** From the home screen, touch **Settings** <sup>&</sup>gt;**Paper** <sup>&</sup>gt;**Tray Configuration** <sup>&</sup>gt;**Paper Size/Type** > select a paper source.
- **2** Set the size and type of the specialty media.

# **Installing the printer software**

**Notes:**

- **•** The print driver is included in the software installer package.
- **•** For Macintosh computers with macOS version 10.7 or later, you do not need to install the driver to print on an AirPrintcertified printer. If you want custom printing features, then download the print driver.

**1** Obtain a copy of the software installer package.

- **•** From the software CD that came with your printer.
- **•** From our website or the place where you purchased the printer.
- **2** Run the installer, and then follow the instructions on the computer screen.

# **Installing the fax driver**

- **1** Go to our website or the place where you purchased the printer, and then obtain the installer package.
- **2** Run the installer, and then follow the instructions on the computer screen.

# **Updating firmware**

To enhance printer performance and fix issues, update the printer firmware regularly.

For more information on updating the firmware, contact your sales representative.

**1** Open a web browser, and then type the printer IP address in the address field.

### **Notes:**

- **•** View the printer IP address on the printer home screen. The IP address appears as four sets of numbers separated by periods, such as 123.123.123.123.
- **•** If you are using a proxy server, then temporarily disable it to load the web page correctly.

#### **2** Click **Settings** <sup>&</sup>gt;**Device** <sup>&</sup>gt;**Update Firmware**.

- **3** Do either of the following:
	- **•** Click **Check for updates** <sup>&</sup>gt;**I agree, start update**.
	- **•** Upload the flash file.
	- **a** Browse to the flash file.
	- **b** Click **Upload** <sup>&</sup>gt;**Start**.

# **Adding printers to a computer**

Before you begin, do one of the following:

- **•** Connect the printer and the computer to the same network. For more information on connecting the printer to a network, see ["Connecting the printer to a Wi](#page-17-0)-Fi network" on page 18.
- **•** Connect the computer to the printer. For more information, see ["Connecting a computer to the printer" on page 18](#page-17-0).
- **•** Connect the printer to the computer using a USB cable. For more information, see ["Attaching cables" on page 7.](#page-6-0)

**Note:** The USB cable is sold separately.

### **For Windows users**

**1** From a computer, install the print driver.

**Note:** For more information, see "Installing the printer software" on page 17.

- **2** Open **Printers & scanners**, and then click **Add a printer or scanner**.
- **3** Depending on your printer connection, do one of the following:
	- **•** Select a printer from the list, and then click **Add device**.
	- **•** Click **Show Wi**‑**Fi Direct printers**, select a printer, and then click **Add device**.
	- **•** Click **The printer that I want isn't listed**, and then from the Add Printer window, do the following:
		- **a** Select **Add a printer using a TCP/IP address or hostname**, and then click **Next**.
	- **b** In the "Hostname or IP address" field, type the printer IP address, and then click **Next**.

### **Notes:**

- **–** View the printer IP address on the printer home screen. The IP address appears as four sets of numbers separated by periods, such as 123.123.123.123.
- **–** If you are using a proxy server, then temporarily disable it to load the web page correctly.
- **c** Select a print driver, and then click **Next**.
- **d** Select **Use the print driver that is currently installed (recommended)**, and then click **Next**.
- **e** Type a printer name, and then click **Next**.
- **f** Select a printer sharing option, and then click **Next**.
- **g** Click **Finish**.

### **For Macintosh users**

**1** From a computer, open **Printers & Scanners**.

- <span id="page-17-0"></span>**2** Click **T**, and then select a printer.
- **3** From the Use menu, select a print driver.

### **Notes:**

- **•** To use the Macintosh print driver, select either **AirPrint** or **Secure AirPrint**.
- **•** If you want custom printing features, then select the manufacturer print driver. To install the driver, see ["Installing the printer software" on page 17](#page-16-0).

**4** Add the printer.

# **Connecting the printer to a Wi**‑**Fi network**

Make sure that Active Adapter is set to Auto. From the home screen, touch **Settings** <sup>&</sup>gt;**Network/Ports** <sup>&</sup>gt;**Network Overview** <sup>&</sup>gt; **Active Adapter**.

- **1** From the home screen, touch **Settings** <sup>&</sup>gt;**Network/Ports** <sup>&</sup>gt; **Wireless** <sup>&</sup>gt;**Setup On Printer Panel** <sup>&</sup>gt;**Choose Network**.
- **2** Select a Wi‑Fi network, and then type the network password.

**Note:** For Wi‑Fi‑network‑ready printer models, a prompt for Wi-Fi network setup appears during initial setup.

# **Configuring Wi**‑**Fi Direct**

Wi-Fi Direct® is a Wi-Fi-based peer-to-peer technology that allows wireless devices to connect directly to a Wi-Fi Direct-enabled printer without using an access point (wireless router).

- **1** From the home screen, touch **Settings** <sup>&</sup>gt;**Network/Ports** <sup>&</sup>gt;**Wi-Fi Direct**.
- **2** Configure the settings.
	- **• Enable Wi**‑**Fi Direct**—Enables the printer to broadcast its own Wi‑Fi Direct network.
	- **• Wi**‑**Fi Direct Name**—Assigns a name for the Wi‑Fi Direct network.
	- **• Wi**‑**Fi Direct Password**—Assigns the password for negotiating the wireless security when using the peer-topeer connection.
	- **• Show Password on Setup Page**—Shows the password on the Network Setup Page.
	- **• Auto-Accept Push Button Requests**—Lets the printer accept connection requests automatically.

**Note:** Accepting push-button requests automatically is not secured.

### **Notes:**

- **•** By default, the Wi-Fi Direct network password is not visible on the printer display. To show the password, enable the password peek icon. From the home screen, touch **Settings** <sup>&</sup>gt;**Security** <sup>&</sup>gt;**Miscellaneous** <sup>&</sup>gt;**Enable Password/PIN Reveal**.
- **•** To know the password of the Wi-Fi Direct network without showing it on the printer display, from the home screen touch **Settings** <sup>&</sup>gt;**Reports** <sup>&</sup>gt;**Network** <sup>&</sup>gt;**Network Setup Page**.

# **Connecting a computer to the printer**

Before connecting your computer, make sure that Wi‑Fi Direct has been configured. For more information, see "Configuring Wi-Fi Direct" on page 18.

### **For Windows users**

- **1** Open **Printers & scanners**, and then click **Add a printer or scanner**.
- **2** Click **Show Wi-Fi Direct printers**, and then select the printer Wi‑Fi Direct name.
- **3** From the printer display, take note of the eight-digit PIN of the printer.
- **4** Enter the PIN on the computer.

**Note:** If the print driver is not already installed, then Windows downloads the appropriate driver.

### **For Macintosh users**

**1** Click the wireless icon, and then select the printer Wi‑Fi Direct name.

**Note:** The string DIRECT-xy (where x and y are two random characters) is added before the Wi-Fi Direct name.

**2** Type the Wi‑Fi Direct password.

**Note:** Switch your computer back to its previous network after disconnecting from the Wi-Fi Direct network.

# **Connecting a mobile device to the printer**

Before connecting your mobile device, make sure that Wi‑Fi Direct has been configured. For more information, see "Configuring Wi‑Fi Direct" on page 18.

### **Connecting using Wi**‑**Fi Direct**

**Note:** These instructions apply only to Android mobile devices.

- **1** From the mobile device, go to the settings menu.
- **2** Enable **Wi**‑**Fi**, and then tap **Wi**‑**Fi Direct**.
- **3** Select the printer Wi-Fi Direct name.
- **4** Confirm the connection on the printer control panel.

### **Connecting using Wi**‑**Fi**

- **1** From the mobile device, go to the settings menu.
- **2** Tap **Wi**‑**Fi**, and then select the printer Wi-Fi Direct name.
	- **Note:** The string DIRECT-xy (where x and y are two random characters) is added before the Wi-Fi Direct name.
- **3** Enter the Wi-Fi Direct password.

# **Clearing jams**

# **Identifying jam locations**

### **Notes:**

- **•** When Jam Assist is set to On, the printer flushes blank pages or pages with partial prints after a jammed page has been cleared. Check your printed output for blank pages.
- **•** When Jam Recovery is set to On or Auto, the printer reprints jammed pages.

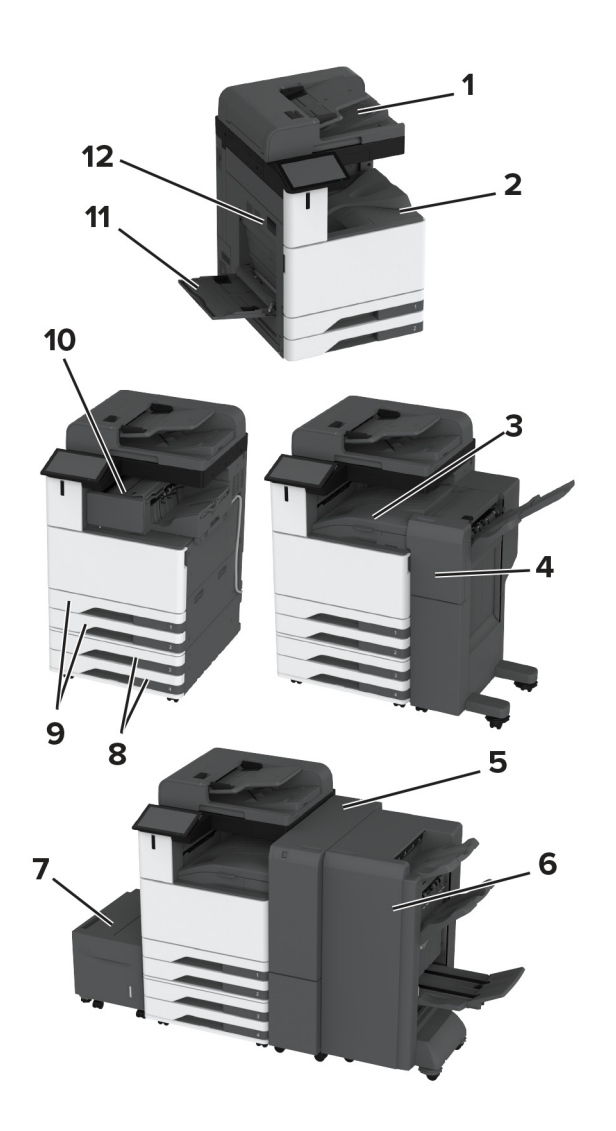

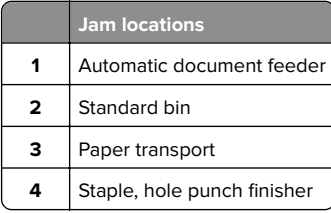

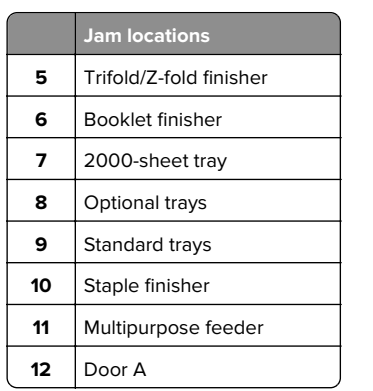

# **Paper jam in the standard tray**

**1** Open door A.

**CAUTION—HOT SURFACE:** The inside of the printer might be hot. To reduce the risk of injury from a hot component, allow the surface to cool before touching it.

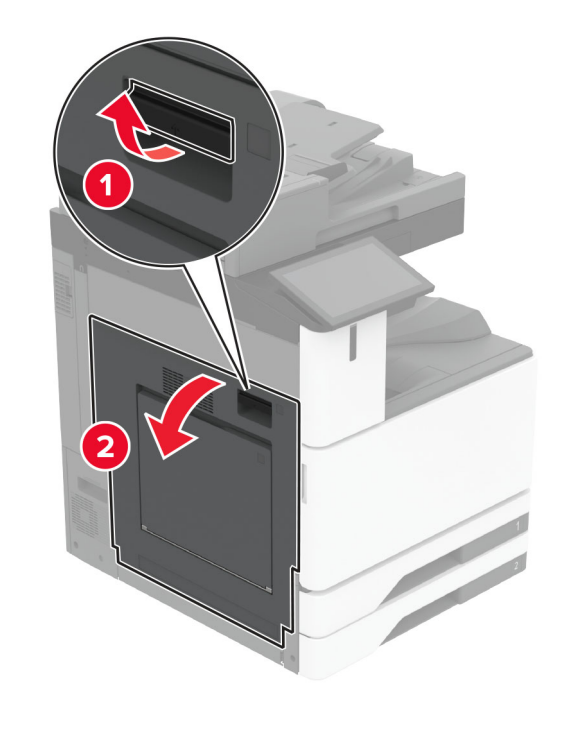

**2** Remove the jammed paper.

**Note:** Make sure that all paper fragments are removed.

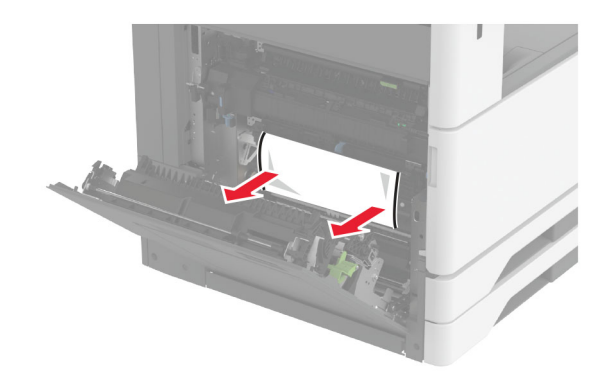

**3** Pull out the standard tray.

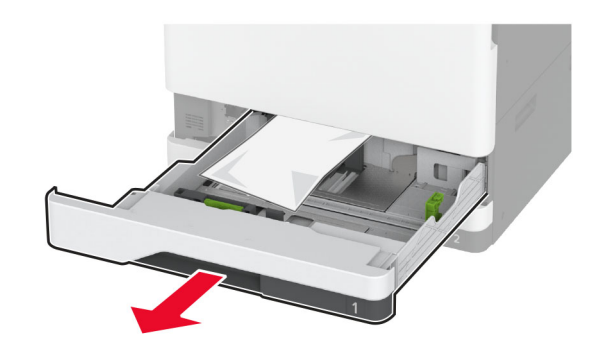

**4** Remove the jammed paper.

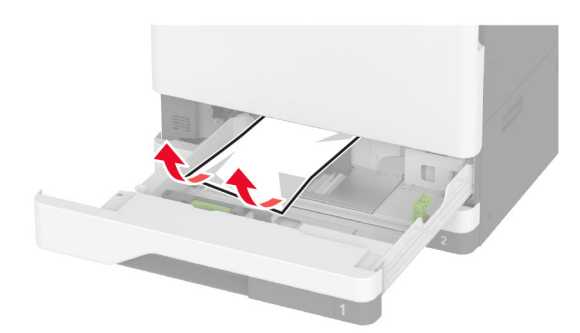

**5** Insert the tray, and then close door A.

# **Paper jam in the optional trays**

**1** Open door B.

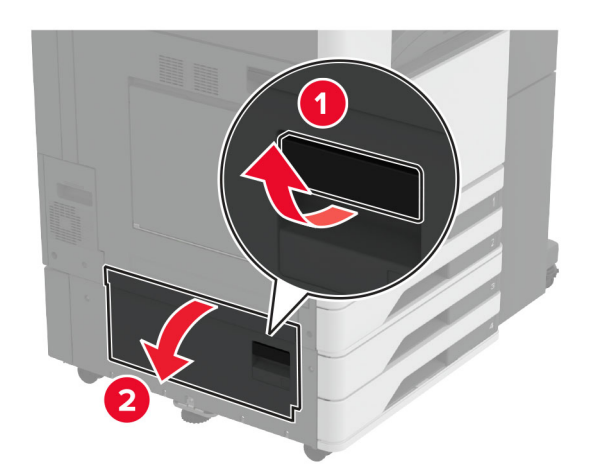

**2** Remove the jammed paper.

**Note:** Make sure that all paper fragments are removed.

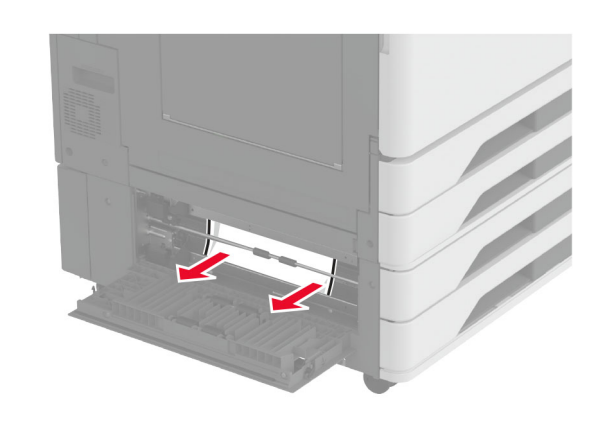

**3** Close the door.

**4** Pull out the optional 520‑sheet tray or 2000‑sheet tandem tray.

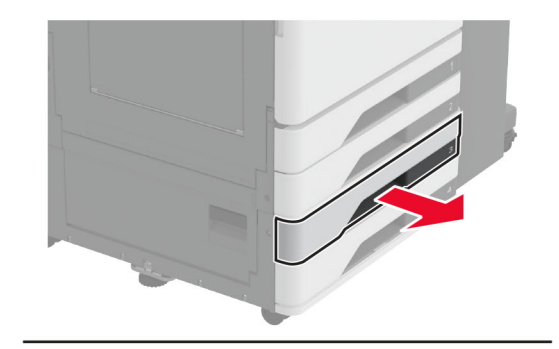

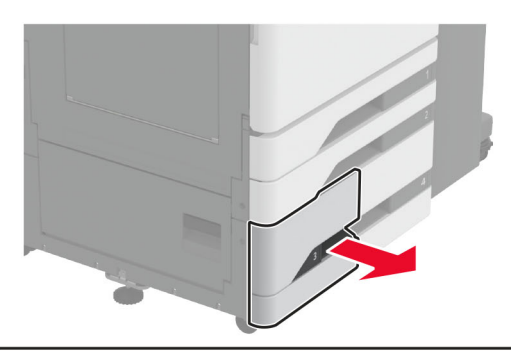

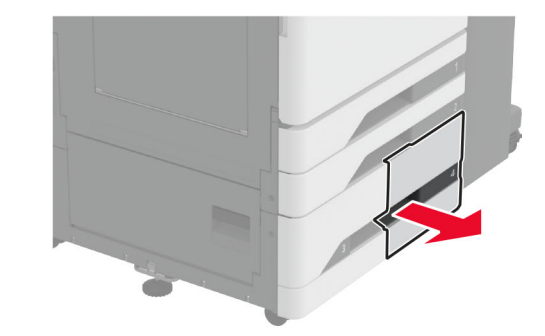

**5** Remove the jammed paper.

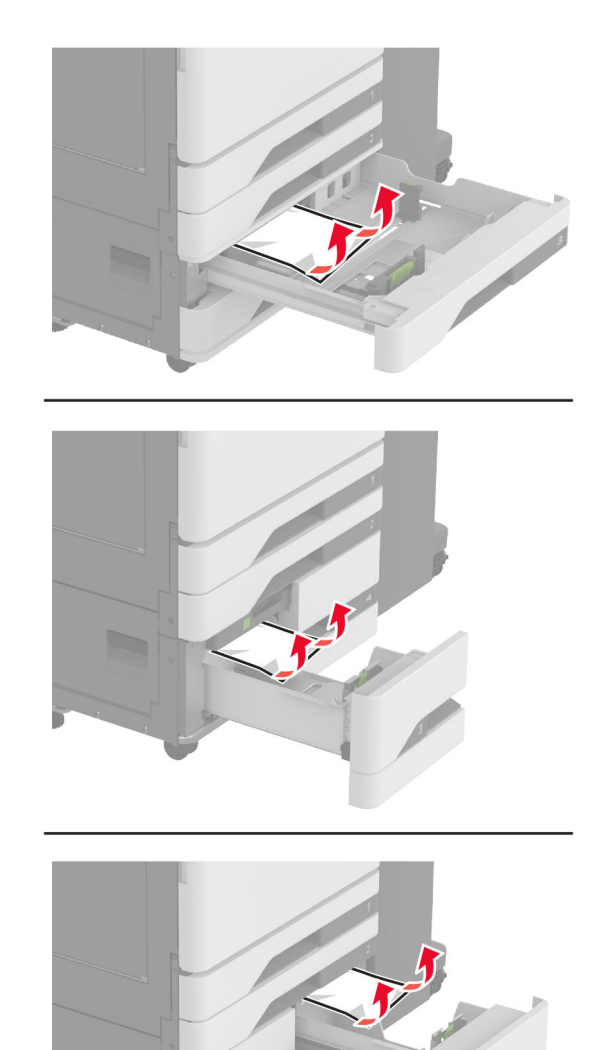

**6** In tandem trays, pull out handle C, and then open the inner cover.

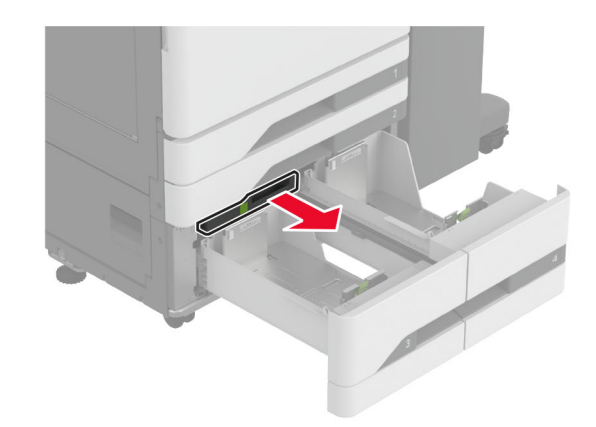

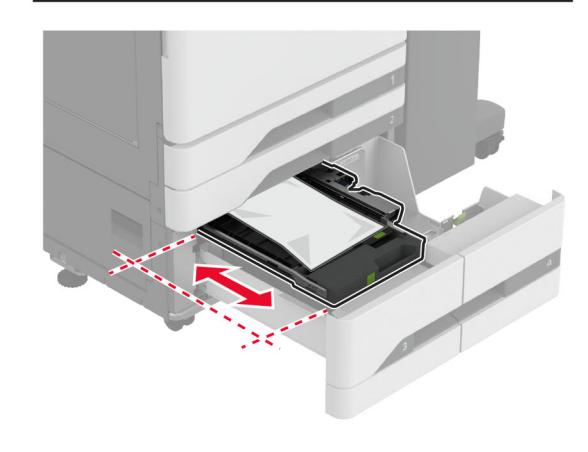

**7** Remove the jammed paper.

**Note:** Make sure that all paper fragments are removed.

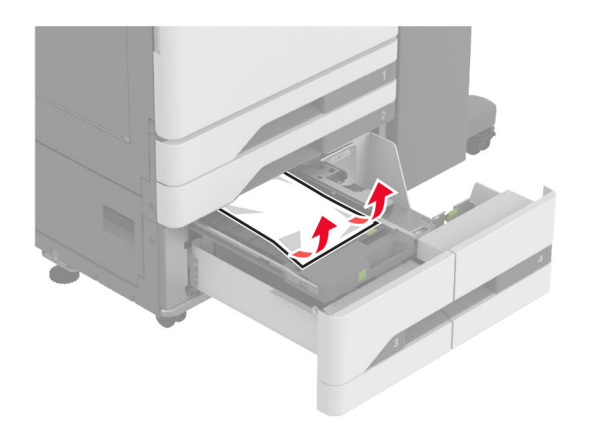

- **8** Close the cover, and then insert handle C.
- **9** Insert the tray.

# **Paper jam in the multipurpose feeder**

Remove the jammed paper.

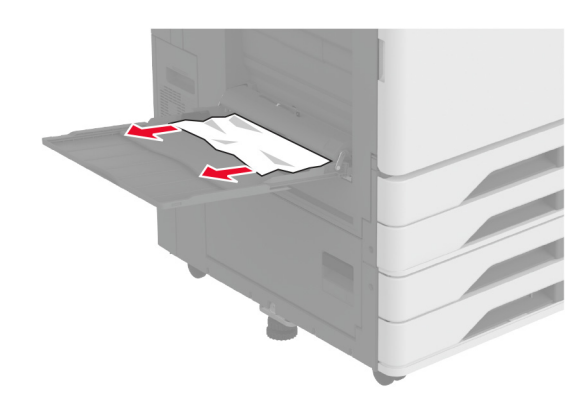

# **Paper jam in the 2000**‑**sheet tray**

**1** Slide the tray to the left.

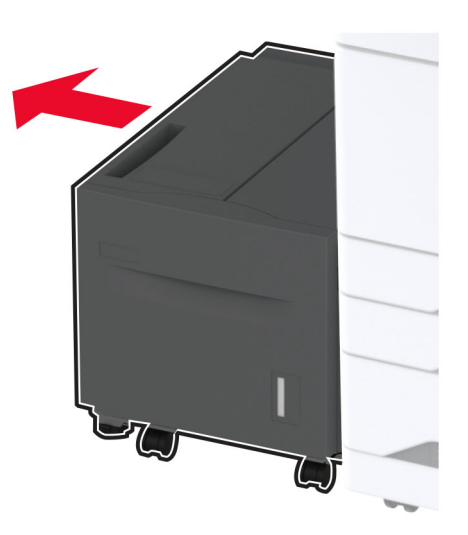

**2** Open door J, and then remove the jammed paper.

**Note:** Make sure that all paper fragments are removed.

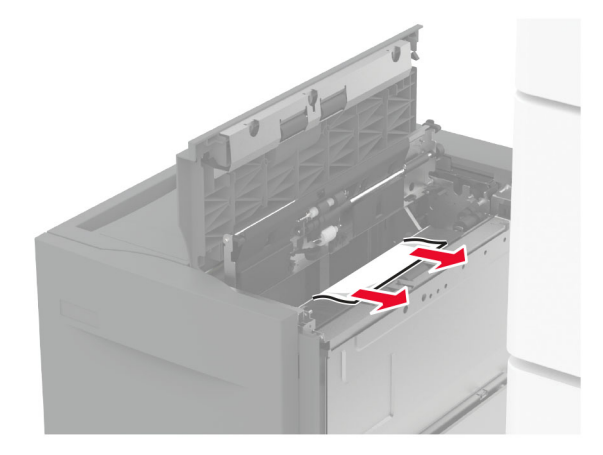

- **3** Close the door, and then slide the tray back into place.
- **4** Pull out the tray insert, and then remove the jammed paper.

**Note:** Make sure that all paper fragments are removed.

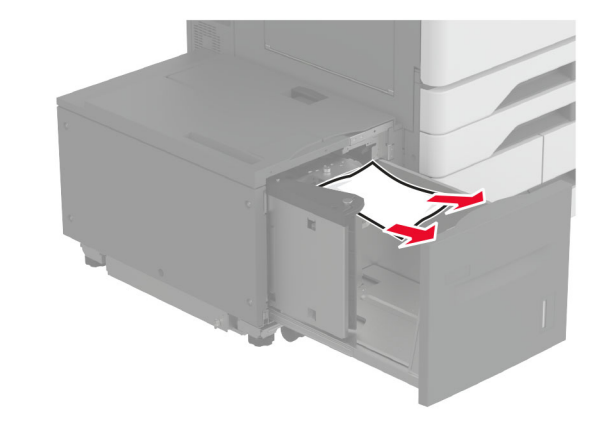

**5** Push the tray insert back into place.

# **Paper jam in door A**

**1** Open door A.

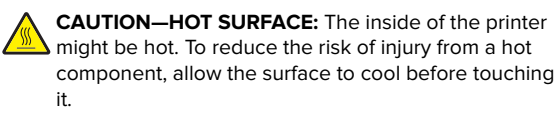

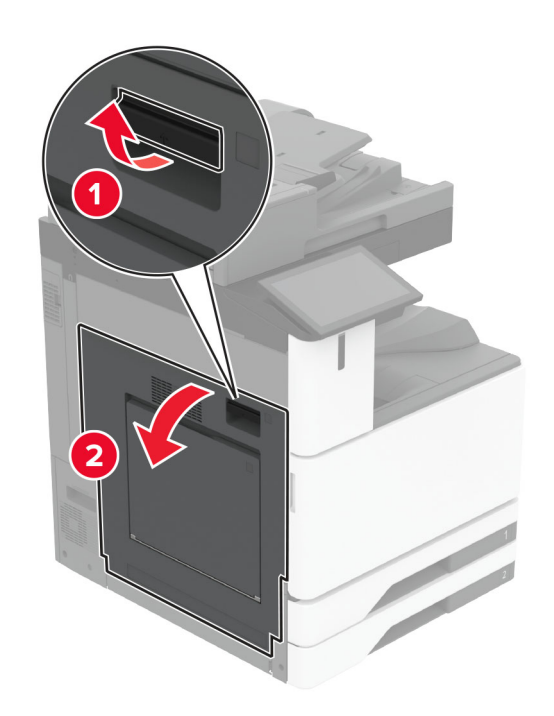

**2** Remove the jammed paper.

**Note:** Make sure that all paper fragments are removed.

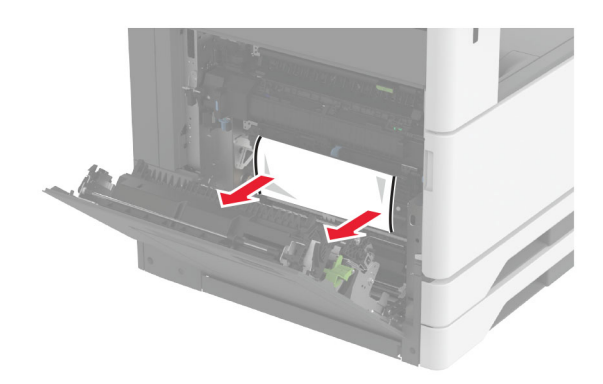

**3** Open door A2, and then remove the jammed paper.

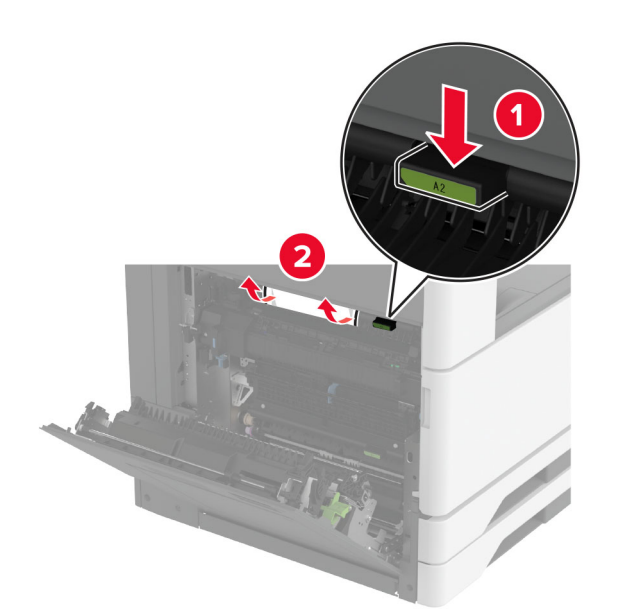

**4** Lift door A3.

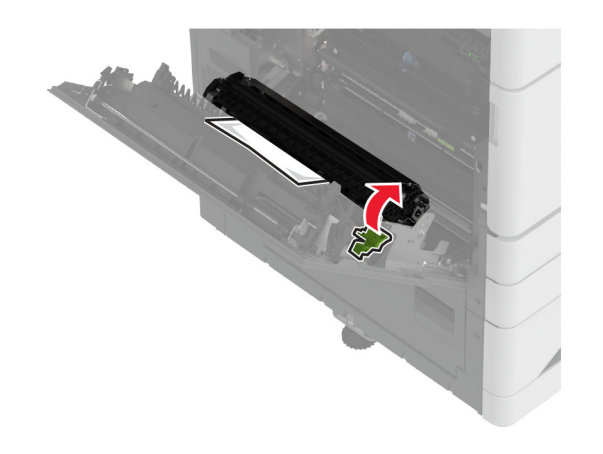

**5** Remove the jammed paper.

**Note:** Make sure that all paper fragments are removed.

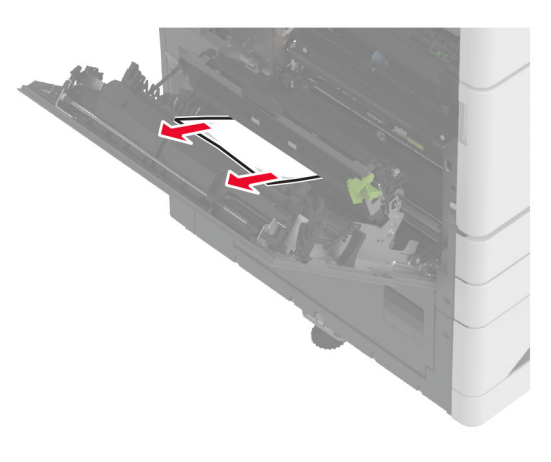

**6** Close door A2, and then close door A.

# **Paper jam in the standard bin**

**1** Open door A.

**CAUTION—HOT SURFACE:** The inside of the printer  $\Delta$  might be hot. To reduce the risk of injury from a hot component, allow the surface to cool before touching it.**2**

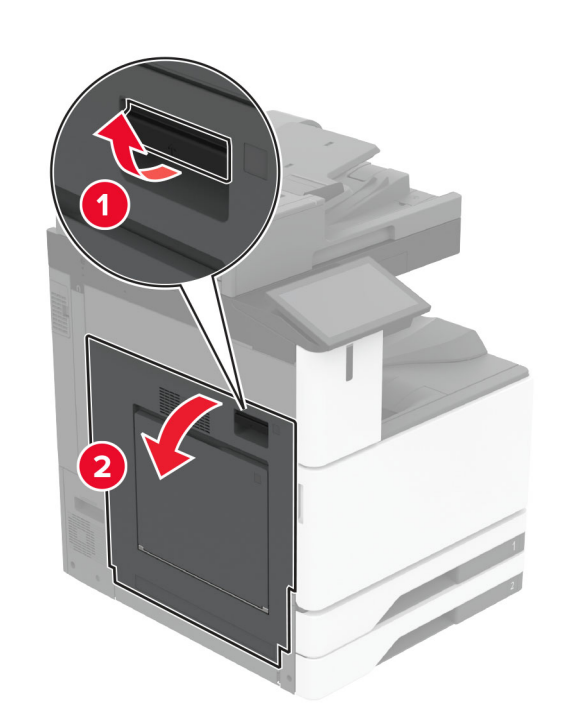

2 Open door C, and then remove the jammed paper.

**Note:** Make sure that all paper fragments are removed.

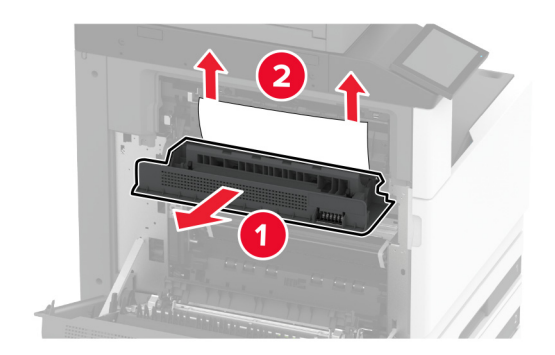

- **3** Close door C, and then close door A.
- **4** Removed jammed paper from the standard bin.

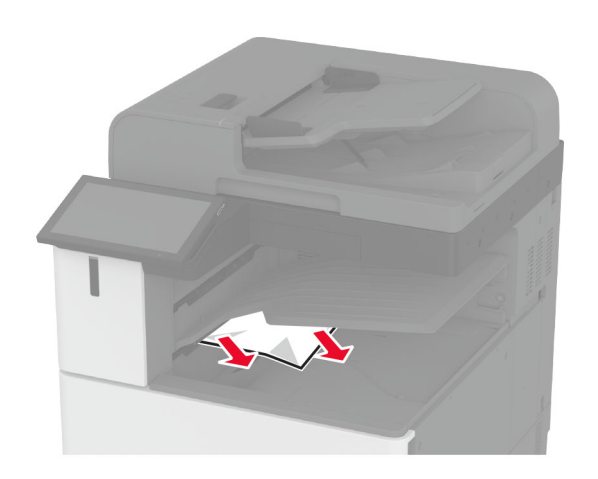

# **Paper jam in the automatic document feeder**

- **1** Remove all original documents from the ADF tray.
- **2** Open the ADF cover.

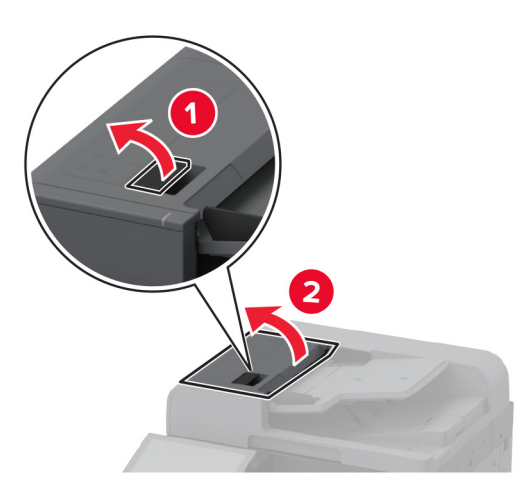

**3** Remove the jammed paper.

**Note:** Make sure that all paper fragments are removed.

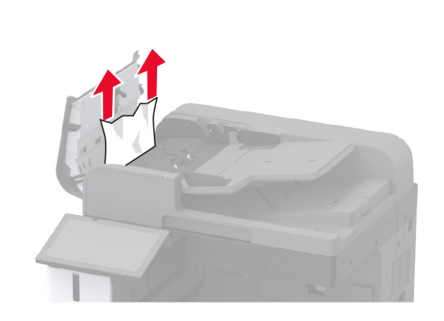

**4** Close the ADF cover.

# **Paper jam in the staple finisher**

**1** Open door A.

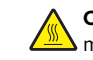

**CAUTION—HOT SURFACE:** The inside of the printer  $\Delta$  might be hot. To reduce the risk of injury from a hot component, allow the surface to cool before touching it.

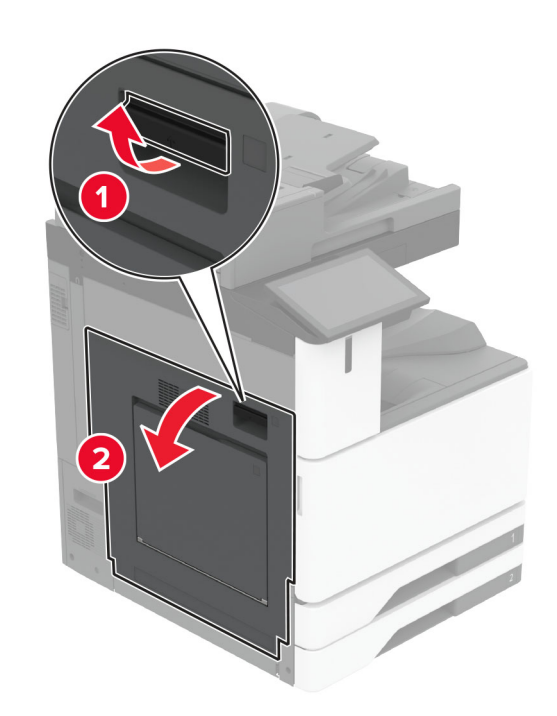

**2** Open door A1, and then remove the jammed paper.

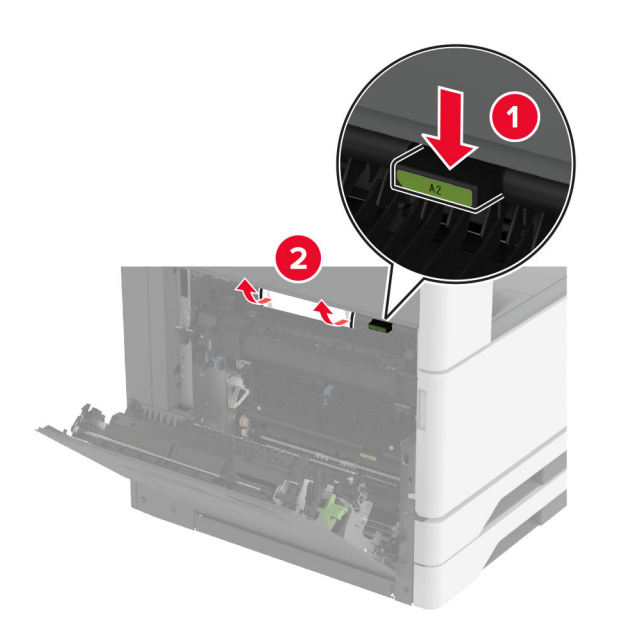

- **3** Close door A1, and then close door A.
- **4** Open the finisher top cover, and then remove the jammed paper.

**Note:** Make sure that all paper fragments are removed.

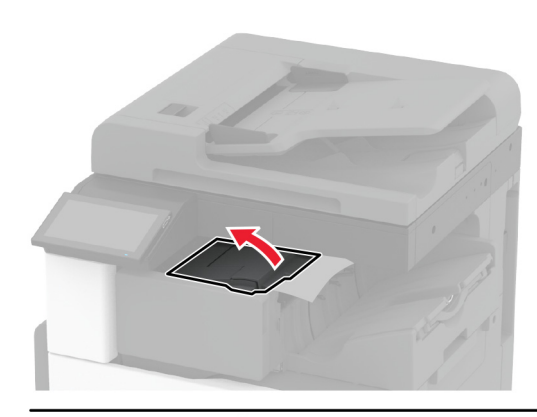

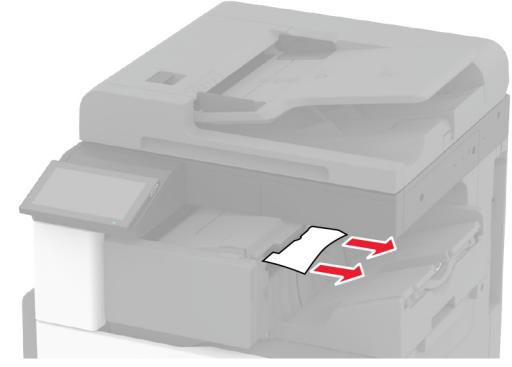

- **5** Close the cover.
- **6** Open the finisher front cover, turn the knob, and then remove the jammed paper.

**Note:** Make sure that all paper fragments are removed.

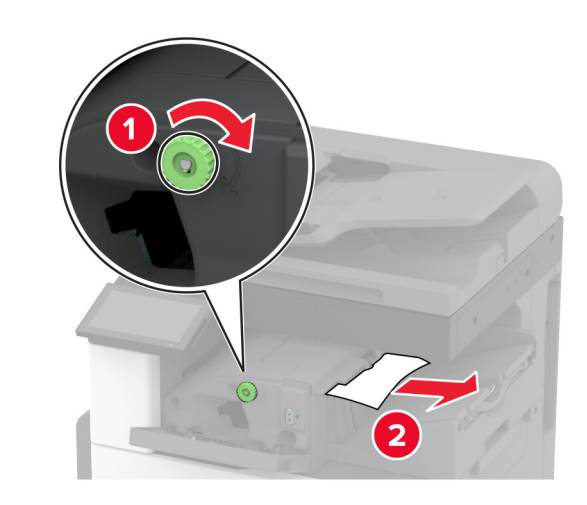

**7** Close the cover.

**8** Open door A.

**CAUTION—HOT SURFACE:** The inside of the printer might be hot. To reduce the risk of injury from a hot component, allow the surface to cool before touching it.

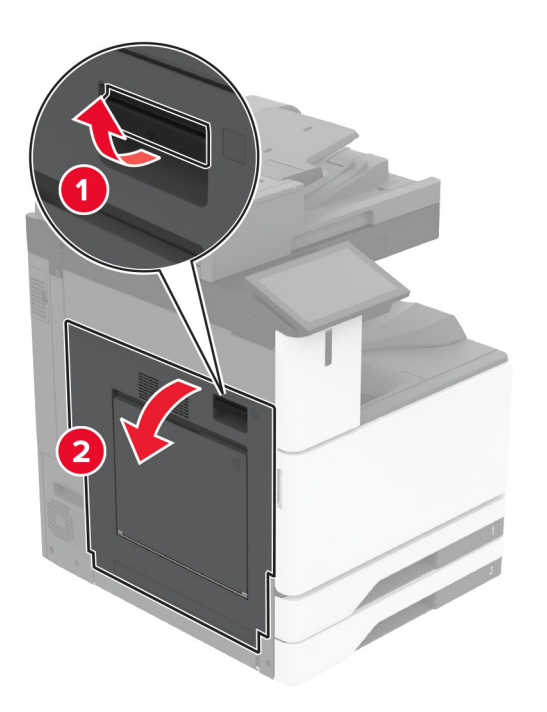

**9** Open door C, and then remove the jammed paper.

**Note:** Make sure that all paper fragments are removed.

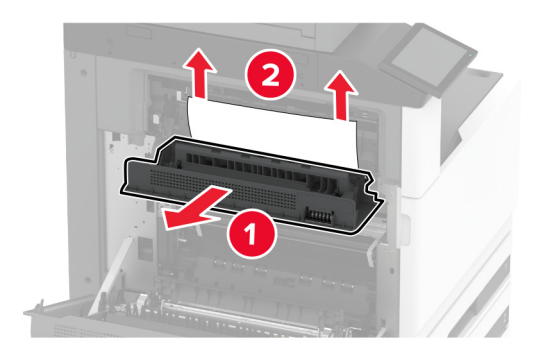

**10** Close door C, and then close door A.

# **Paper jam in the staple, hole punch finisher**

**1** Open door A.

**CAUTION—HOT SURFACE:** The inside of the printer  $\Delta$  might be hot. To reduce the risk of injury from a hot component, allow the surface to cool before touching it.

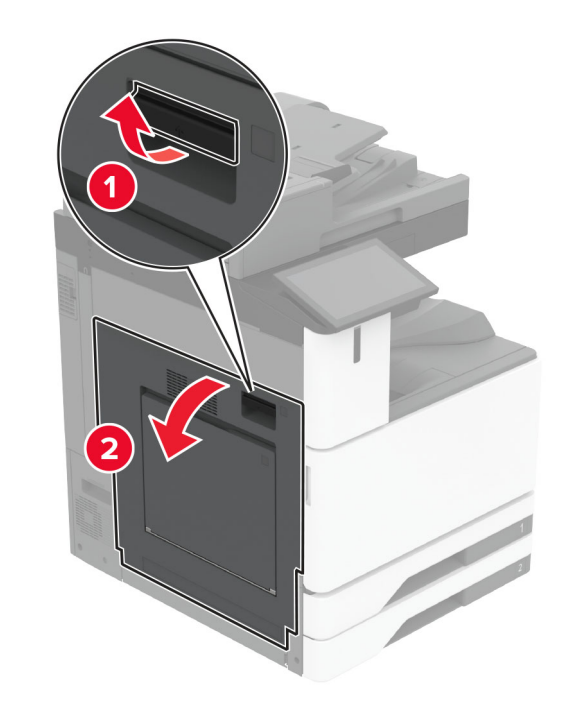

- **2** Open door A1, and then remove the jammed paper.
	- **Note:** Make sure that all paper fragments are removed.

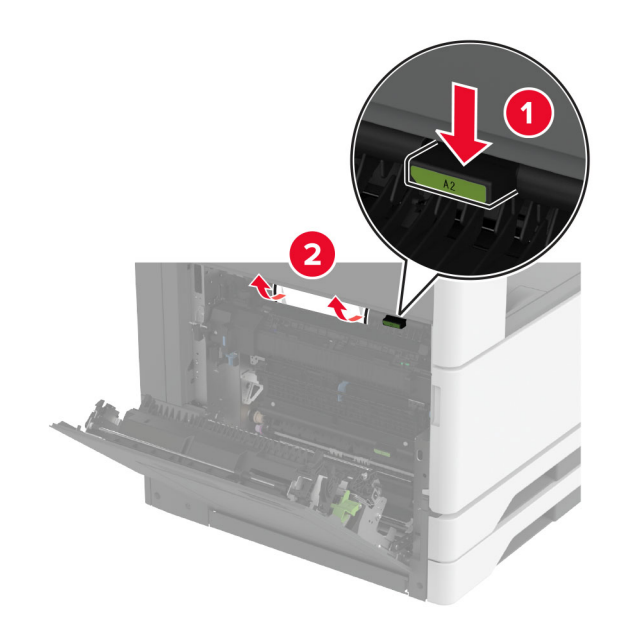

- **3** Close door A1, and then close door A.
- **4** Lift the paper transport cover F, and then remove the jammed paper.

# **Paper jam in the trifold/Z**‑**fold finisher**

**1** Open door A.

**CAUTION—HOT SURFACE:** The inside of the printer might be hot. To reduce the risk of injury from a hot component, allow the surface to cool before touching it.

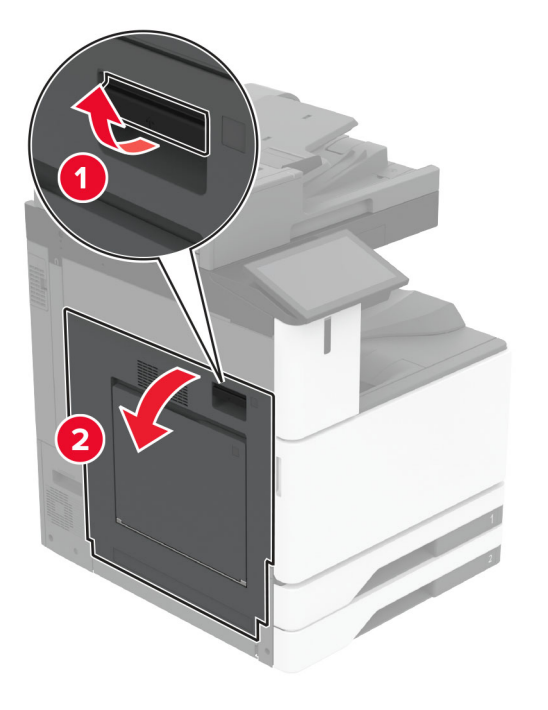

**2** Open door A1, and then remove the jammed paper.

**Note:** Make sure that all paper fragments are removed.

**6** Pull the lever on the staple, hole punch finisher and then lift the cover.

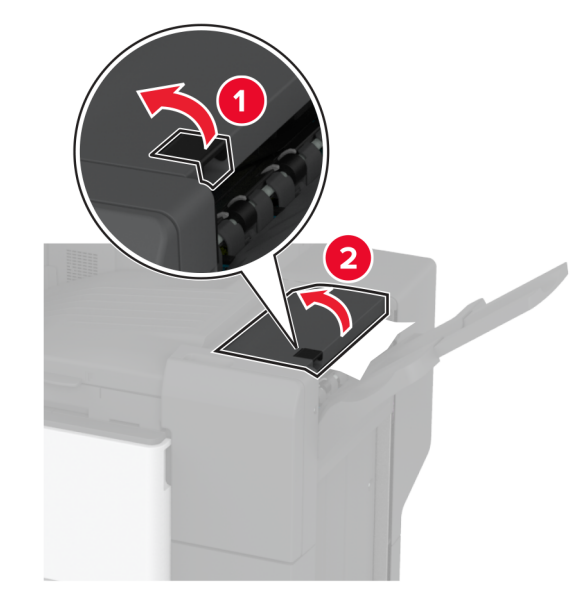

**7** Remove the jammed paper.

**Note:** Make sure that all paper fragments are removed.

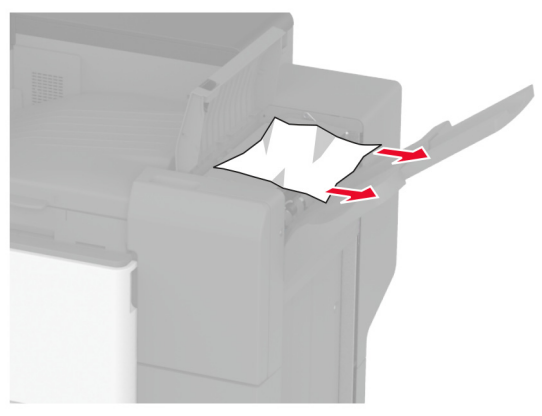

**8** Close the cover.

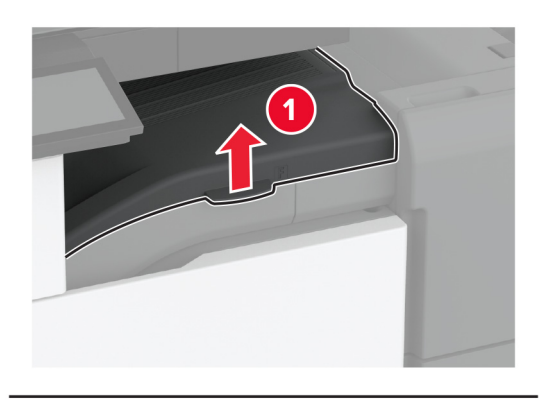

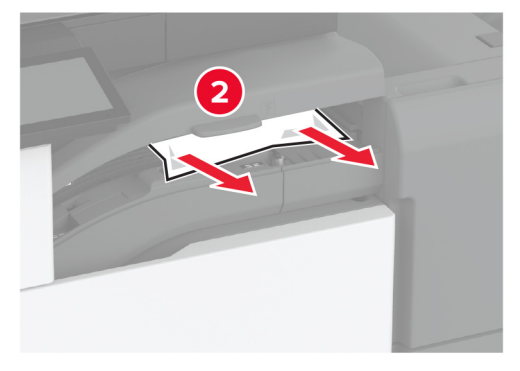

**5** Close the cover.

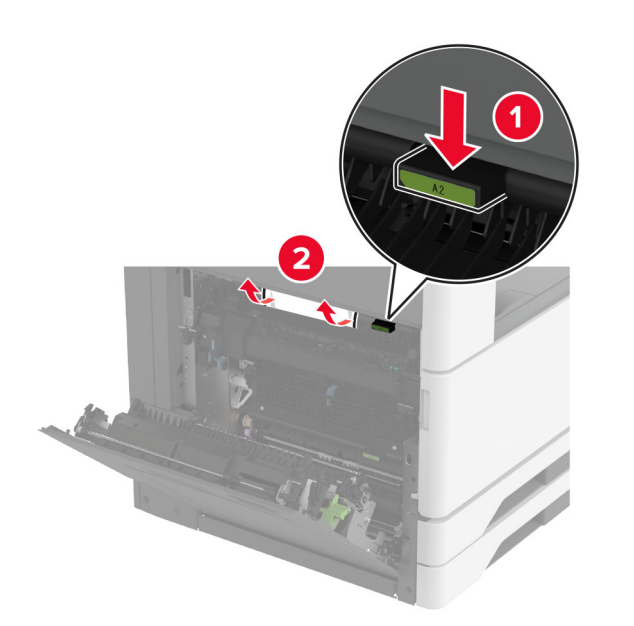

- **3** Close door A1, and then close door A.
- **4** Lift the paper transport cover F, and then remove the jammed paper.
- **Note:** Make sure that all paper fragments are removed.

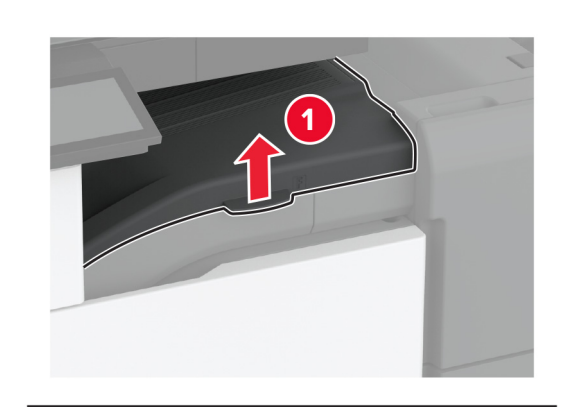

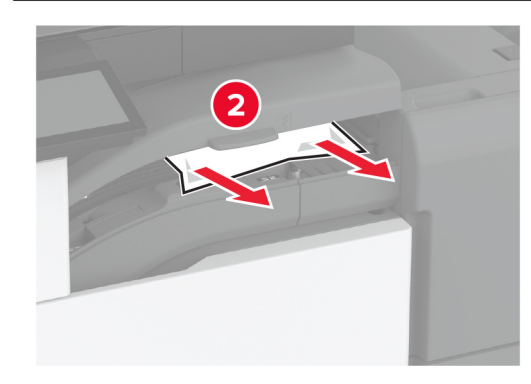

**5** Close the cover.

**6** Open the trifold/Z‑fold finisher door.

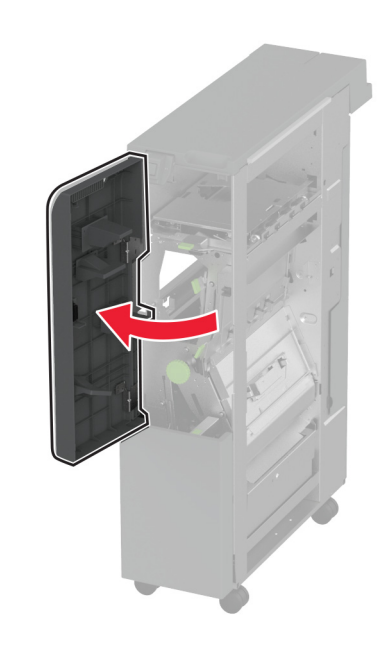

**7** Remove the jammed paper from any of the following locations.

**•** Handle 2A

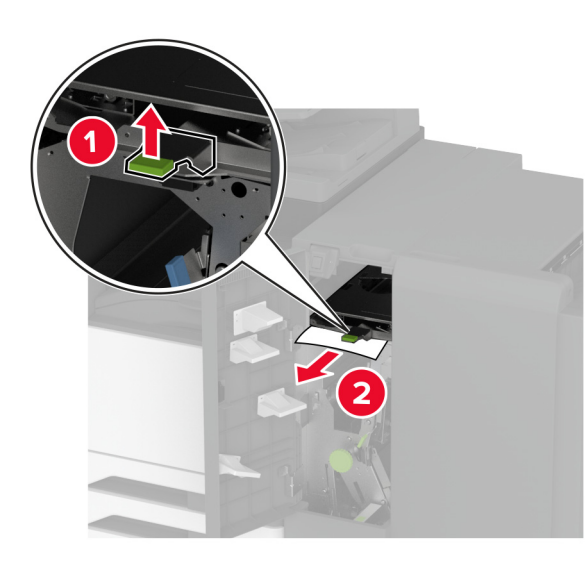

**Note:** Make sure to return the handle to its original position.

**•** Handle 2B

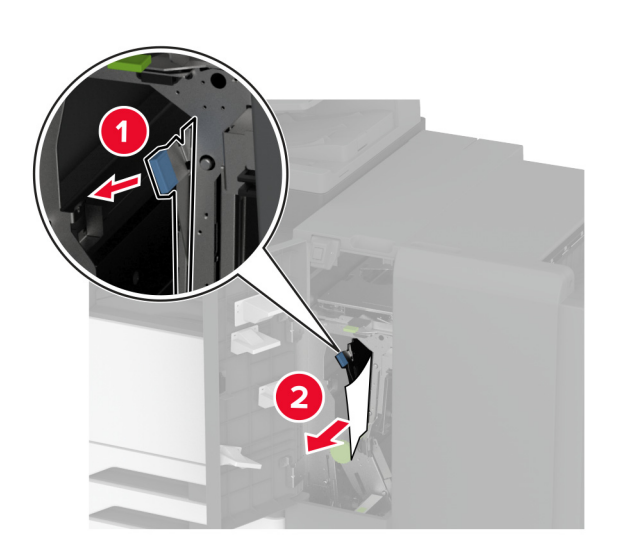

**Note:** Make sure to return the handle to its original position.

**8** Pull out the finisher bin.

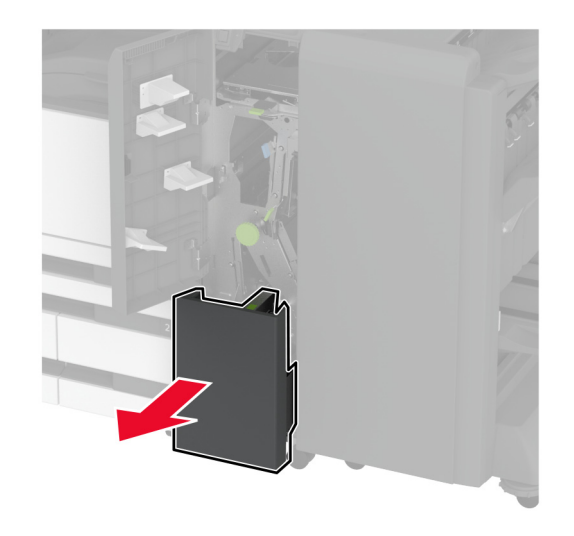

**9** Remove the jammed paper from any of the following locations. **Note:** Make sure that all paper fragments are removed.

**•** Handle 2E

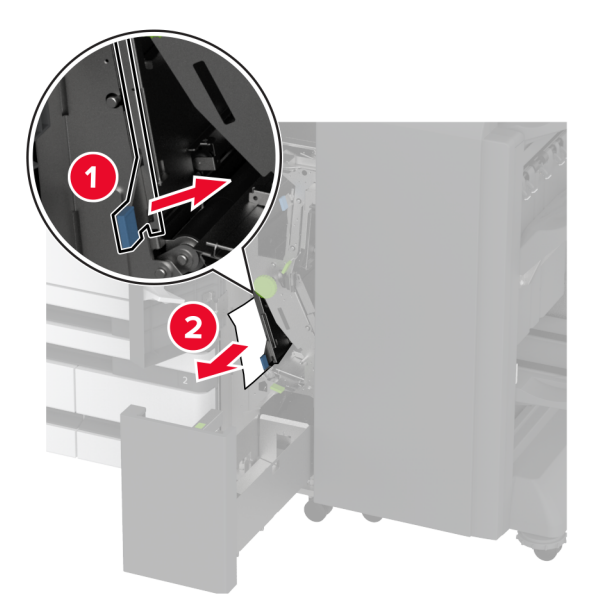

**Note:** Make sure to return the handle to its original position.

**•** Knob 2C

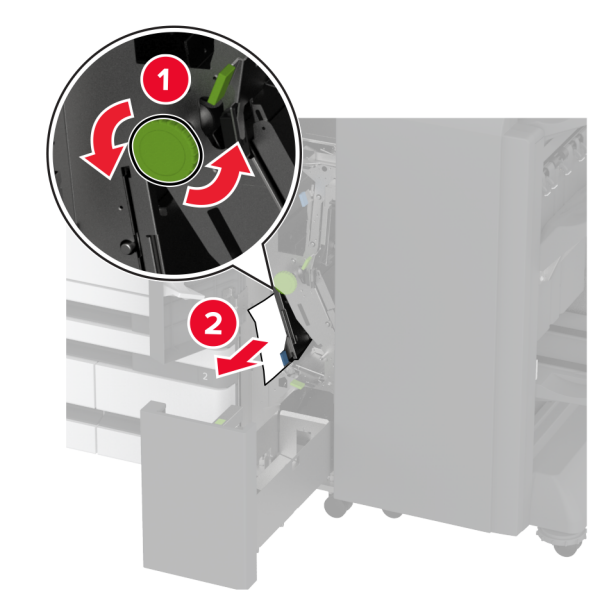

**•** Handle 2F

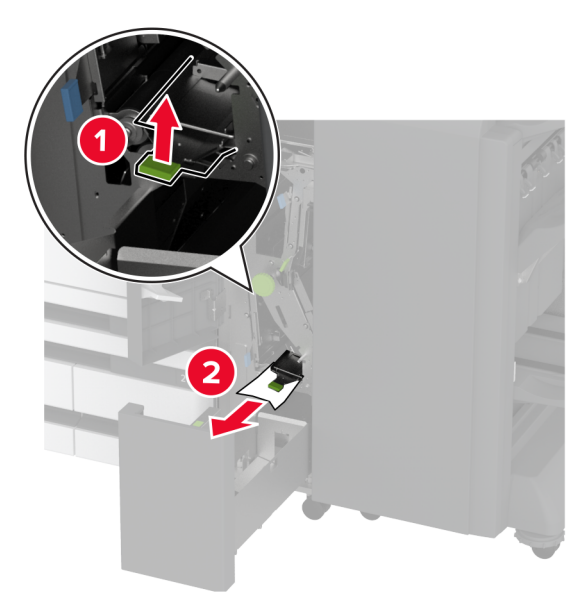

**Note:** Make sure to return the handle to its original position.

**•** Handle 2G

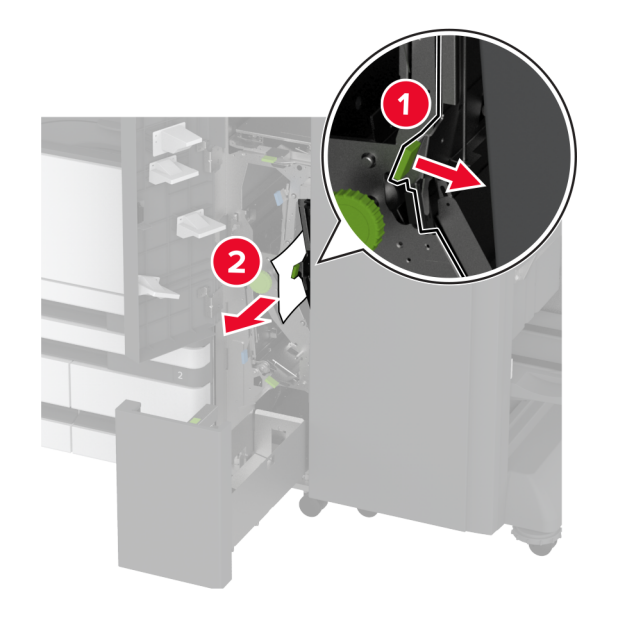

**Note:** Make sure to return the handle to its original position.

- **10** Push the finisher bin back into place, and then close the trifold/Z‑fold finisher door.
- **11** Open the booklet finisher door.

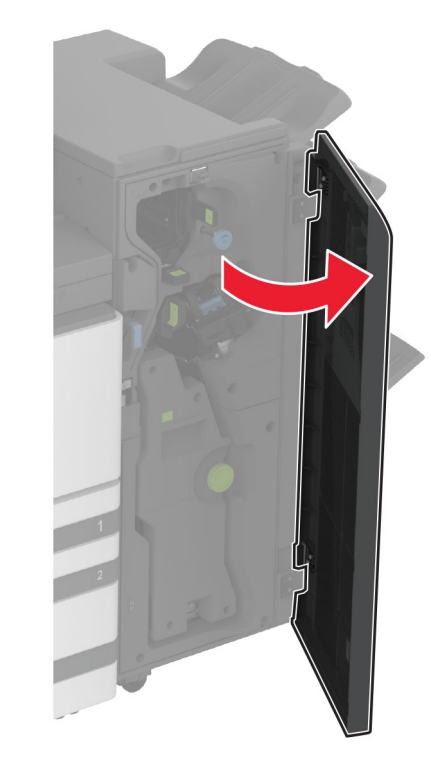

**12** Remove the jammed paper from any of the following locations.

**Note:** Make sure that all paper fragments are removed.

**•** Handle 3A

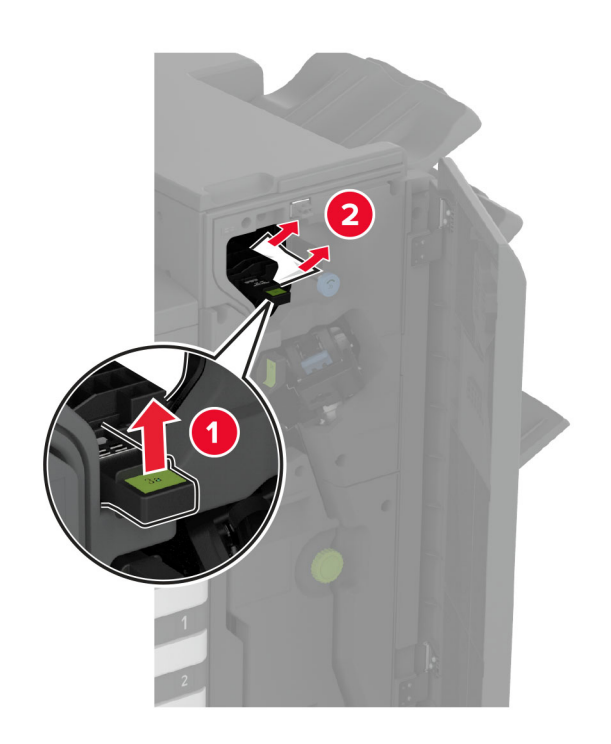

**Note:** Make sure to return the handle to its original position.

**•** Knob 3B

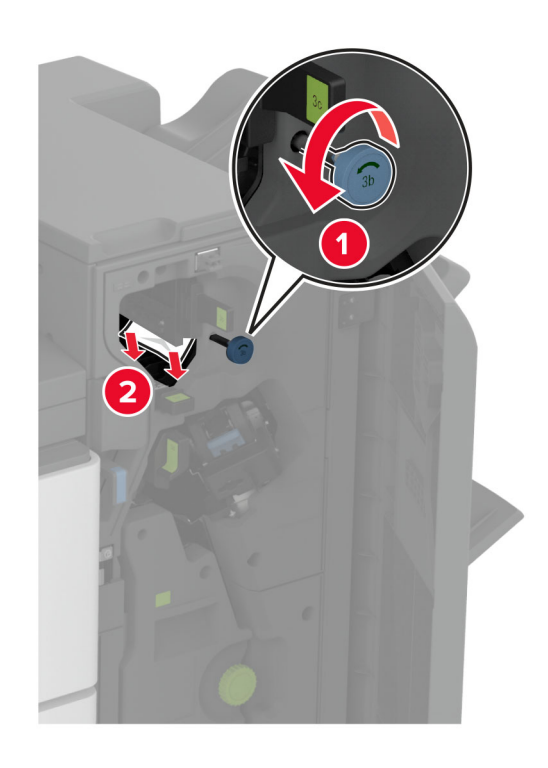

**•** Handle 3C **•** Handle 3C **•** Handle 3C **•** Handle 3C **•** Handle 3C **•** Handle 3C **•** Handle 3C **•** Handle 3C **•** Handle 3C **•** Handle 3C **• 1** 

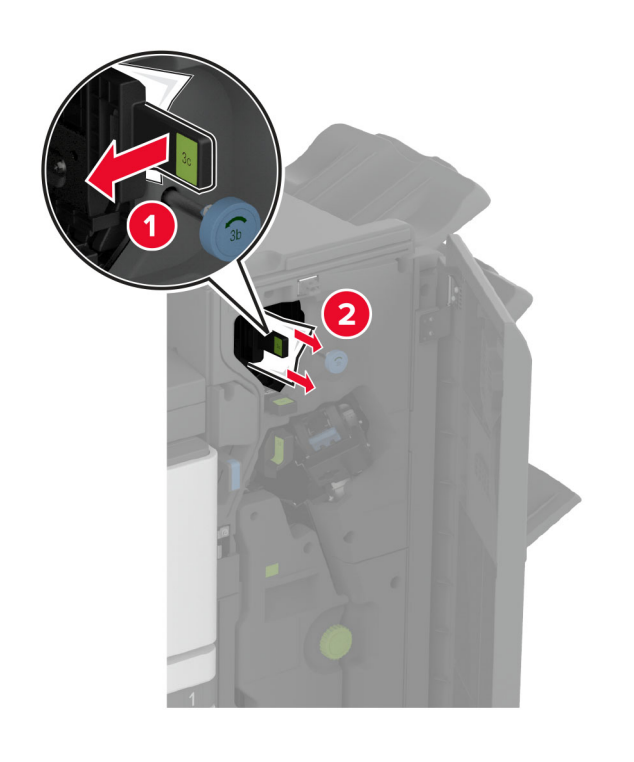

**Note:** Make sure to return the handle to its original position.

2

**•** Handle 3D

**Note:** Make sure to return the handle to its original position.

**13** Pull out the booklet maker.

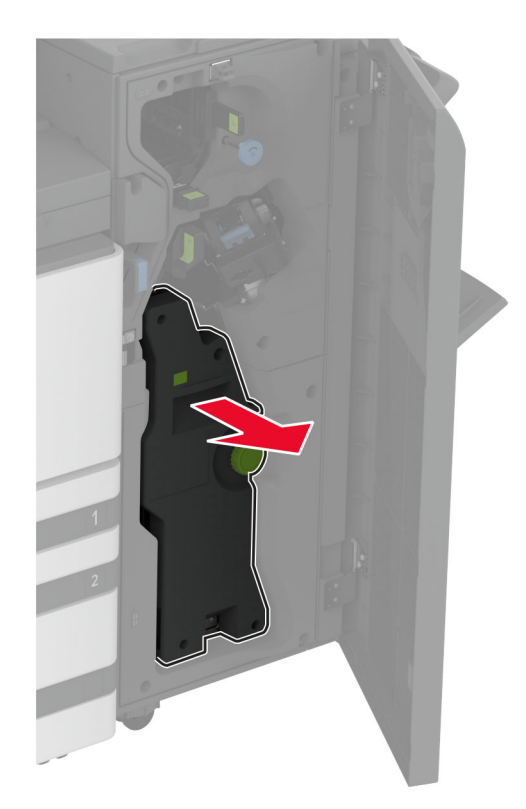

**14** Turn knob 4A, and then remove the jammed paper.

**Note:** Make sure that all paper fragments are removed.

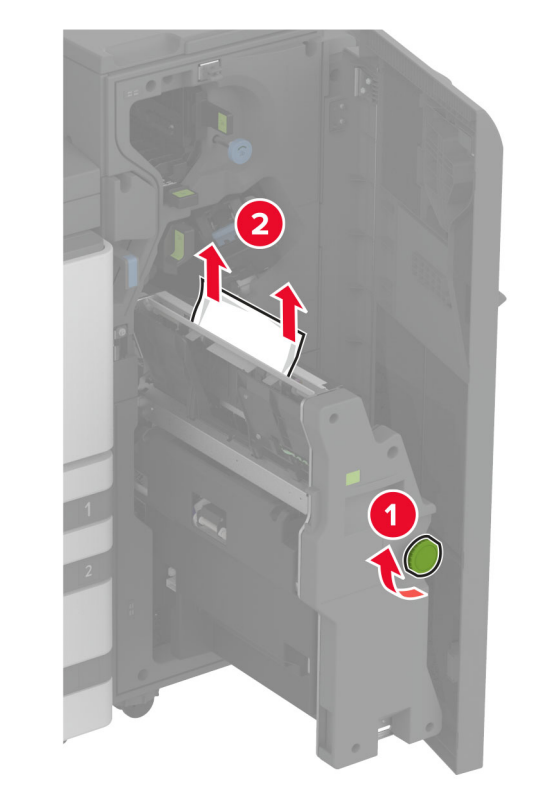

**15** Push the booklet maker back into place, and then close the finisher door.

# **Paper jam in the booklet finisher**

**1** Open door A.

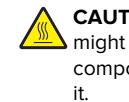

**CAUTION—HOT SURFACE:** The inside of the printer  $\Delta$  might be hot. To reduce the risk of injury from a hot component, allow the surface to cool before touching

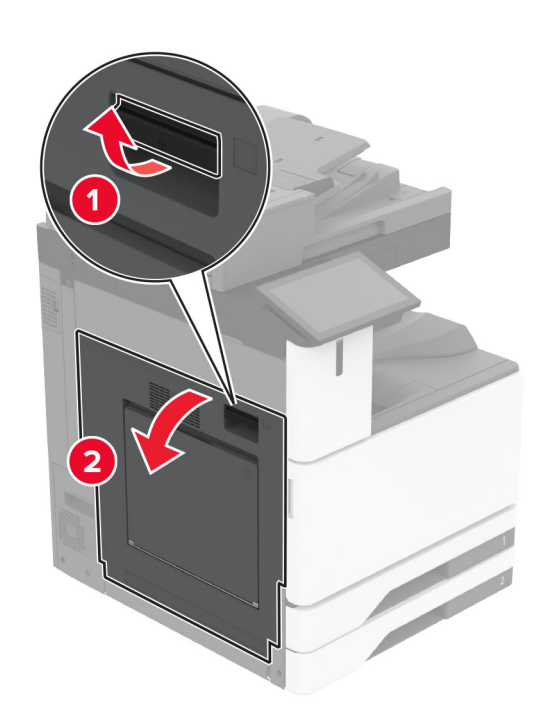

**2** Open door A1, and then remove the jammed paper. **Note:** Make sure that all paper fragments are removed.

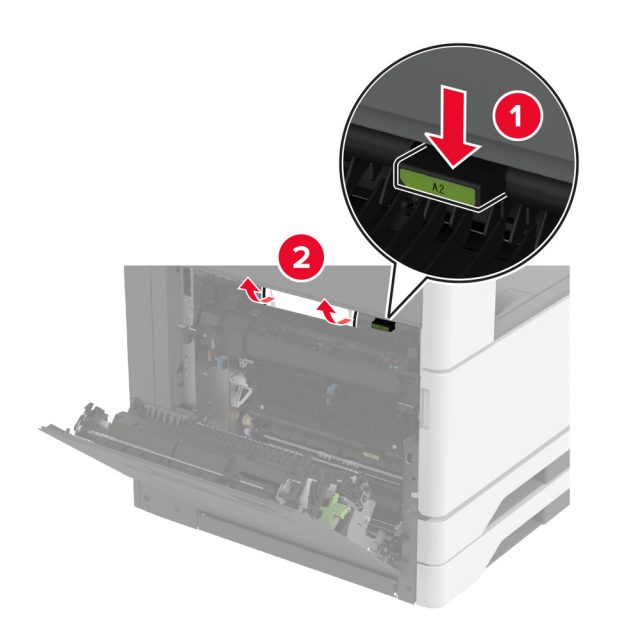

- **3** Close door A1, and then close door A.
- **4** Lift the paper transport cover, and then remove the jammed paper.
- **Note:** Make sure that all paper fragments are removed.

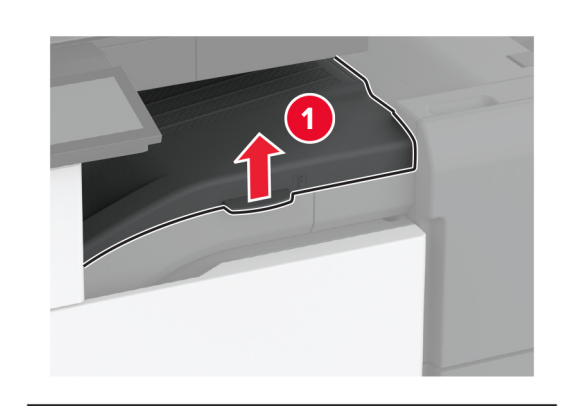

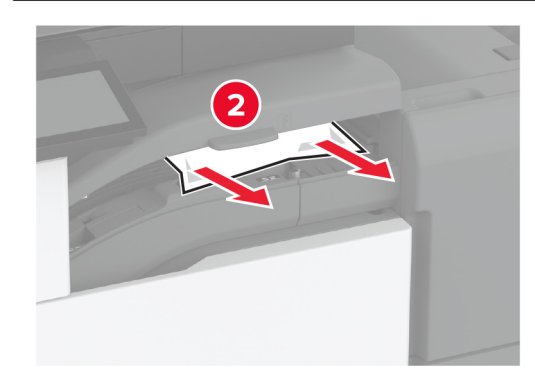

**5** Close the cover.

**6** Open the booklet finisher door.

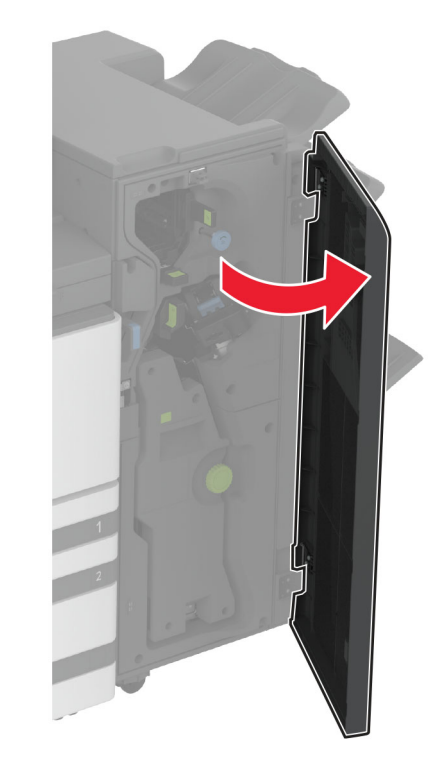

- **7** Remove the jammed paper from any of the following locations.
	- **•** Handle 3A

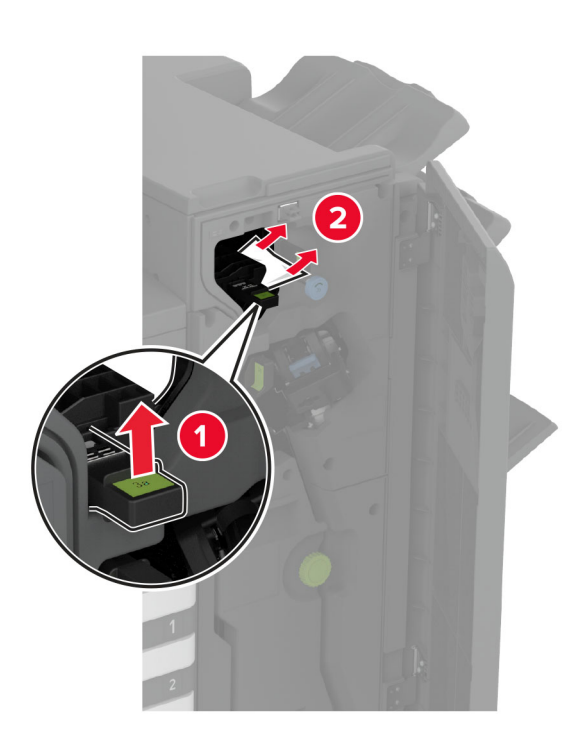

**Note:** Make sure to return the handle to its original position.

**•** Knob 3B

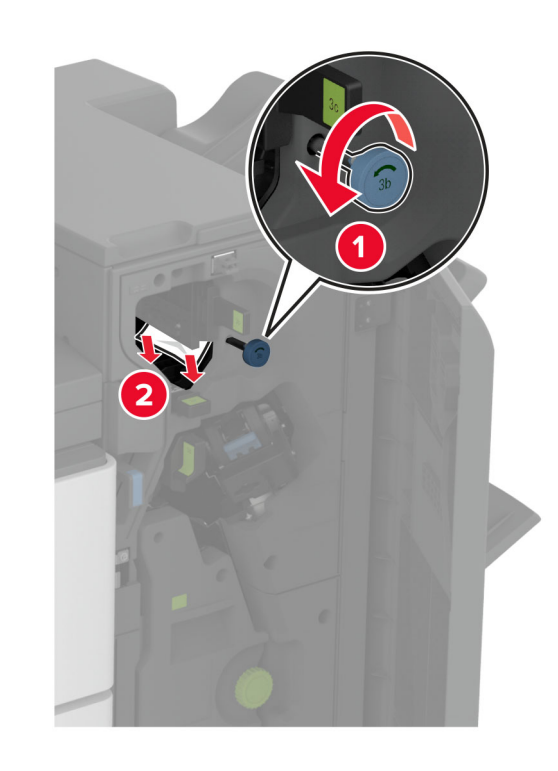

**Note:** Make sure to return the handle to its original position.

**•** Handle 3C

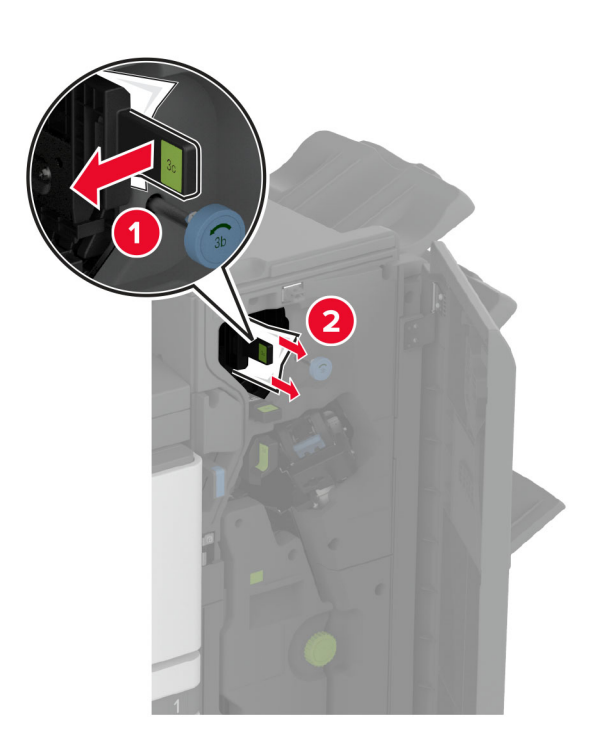

**Note:** Make sure to return the handle to its original position.

**•** Handle 3D

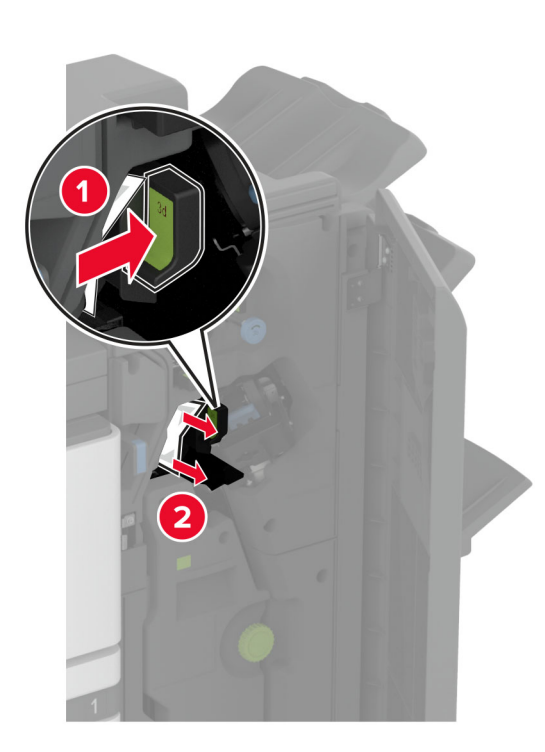

**Note:** Make sure to return the handle to its original position.

**8** Pull out the booklet maker. **9**

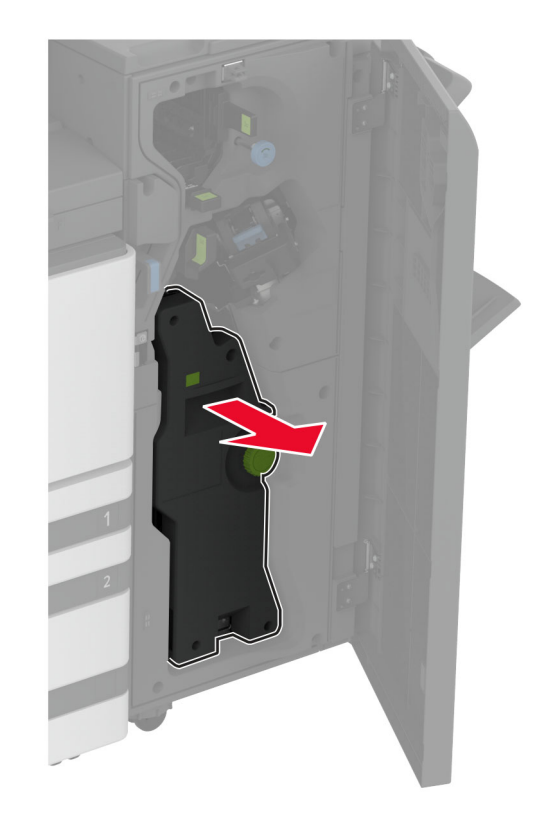

**9** Turn knob 4A, and then remove the jammed paper.

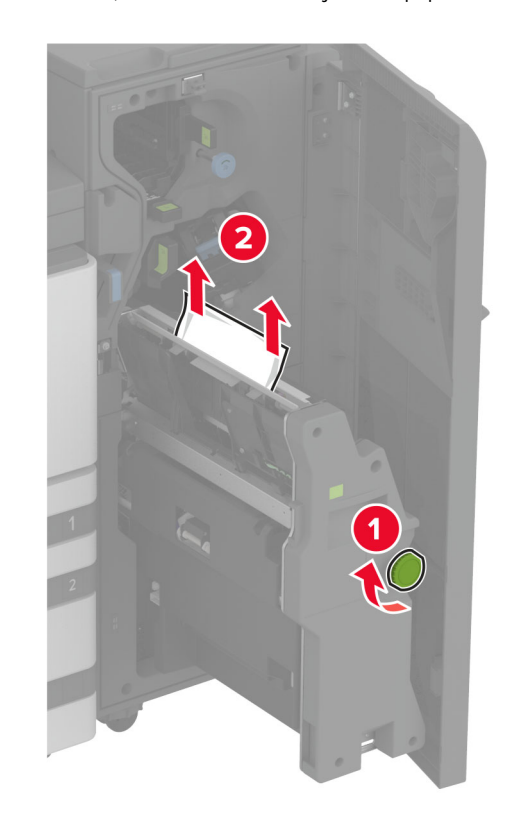

**10** Push the booklet maker back into place, and then close the finisher door.